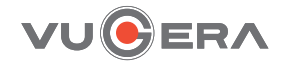

# User Manual VG-UX9

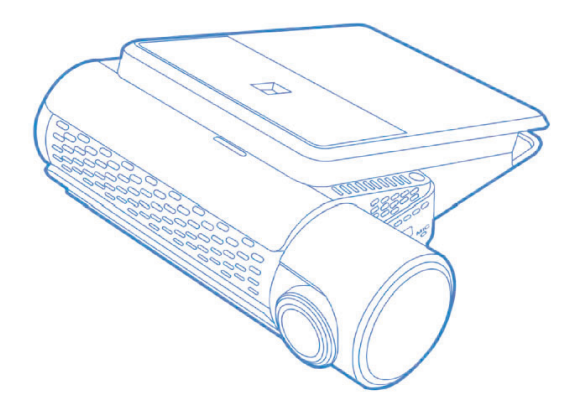

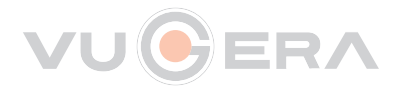

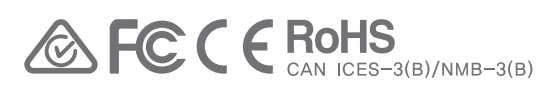

This dash camera is a specialized onboard device that continuously records videos while the vehicle is in use. Some features may not be available depending on installation, driving conditions, and vehicle style. The video quality might vary in each device as a result of the firmware settings.

# Before Use

This Product records videos while the vehicle is operating. Read and follow the instructions in this guide to properly use and maintain the Product.

- Under the copyright laws, this Manual may not be copied, in whole or in part, without the written consent of VUGERA.
- Every effort has been made to ensure this Guide's accuracy. However, we cannot guarantee the accuracy of the contents in this document as there may be technical errors, omissions, and / or future changes.
- VUGERA reserves the right to change or modify the Product and the content of this Manual at any time without prior notice for Product improvements.
- Images contained in this user guide are illustrations for instructional purposes only and may differ from the actual Product.
- Users do not reserve the right to use the Product for purposes other than as specified in this user guide.
- According to the Personal Information Protection Act and other related regulations, the user / owner maybe held liable if the video and / or conversation recorded by the device are distributed without their consent.

Thus, special attention should be paid in using this Product.

# Scope of Product Liability

- Please read this Manual carefully before using the Product.
- This Product records videos while the vehicle is operating. Use this Product only for reference when investigating incidents or road accidents.
- This Product is not guaranteed to record for all events. The Product may not record accidents with impacts that are too minor to activate the impact G-sensor or accidents with massive impacts that cause the vehicle's battery voltage to deviate.
- Video Recording does not begin until the Product is completely turned on (booted up). To ensure that all vehicle events are recorded, wait until the Product is completely booted up after turning it on, and then begin operating the vehicle.
- VUGERA is not responsible for any loss caused by an accident, nor is it responsible for providing any support regarding the outcome of an accident.
- Depending on the vehicle's configuration or operating conditions, some Product features may not be supported, and different firmware versions may influence the Product's performance or features.

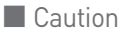

- Depending on the make and Model of your car, the Power maybe constantly supplied to the dashcam even with the ignition turned off. Installation of the device to a continuously Powered 12V outlet could result in vehicle battery drainage.
- This device is designed to record video while the vehicle is in operation. The quality of the video might be affected by weather conditions and the road environment such as day or night, presence of street lighting, entering / exiting tunnels, and the surrounding temperature.
- VUGERA is NOT responsible for the loss of any recorded video during operation. Although designed to withstand high impact of car collision, VUGERA does NOT guarantee Recording of accidents where the impact may cause the device to be damaged.
- Keep the windshield and Camera lens clean for optimal video quality. Particles and substances on the Camera lens or windshield may reduce the quality of the recorded videos.
- Ensure that the device is kept within these temperature ranges; otherwise, the device may not function as designed and at extreme temperatures, permanent physical damage can result which is not covered by warranty.
- Avoid placing the device under direct sunlight. Avoid using the device in extreme conditions where the Product is exposed to high temperature and / or humidity.
- Only use genuine accessories and peripherals from VUGERA or authorized VUGERA dealer. VUGERA does not warrant the safety and compatibility from use of peripherals from other manufacturers. Use genuine parts supplied by VUGERA.
- Do not apply excessive force when pushing the buttons on the device. Do not clean the Product using chemical cleaner or solvents as it may damage plastic components. Use soft, clean, dry fabric to gently wipe the Product.

Do not place or store the device where it can be accessible by children and pets.

- Do not disassemble the Product as it will void Product warranty and may also damage the Product. Handle with care. Drop, shock, and mishandling the Product may result in malfunction and / or damage to the device. Do not operate this device while driving.
- Install this device in a location where it has unobstructed view of the road but does not interfere with the driver's view. Check with your State and Municipal laws before mounting to the windshield.
- The device and / or installation parts have moving parts and may shift in extreme road conditions such as unpaved road. Check frequently to ensure the device is positioned as instructed in this guide. Do not operate or handle Power Cable with wet hands.
- Do not use a damaged Power Cable. Keep the Power Cable away from heaters or other hot objects. Check that Power Cable with correct connector is used and the connections are secure and firmly in place.
- Do not pull, insert, or bend the Power Cable using excessive force. Do not place heavy objects on the device and the Power Cable.
- Do not modify or cut the Power Cable. VUGERA does not guarantee that devices or peripherals not authorized by VUGERA will be compatible with its Product. Do not attempt to insert foreign objects into the device or Power Cable. Do not spill or spray liquid into the device as it may cause malfunction, fire, or electric shock.

#### ■ FCC Statement

This device complies with part 15 of the FCC Rules. Operation is subject to the following two conditions : (1) This device may not cause harmful interference, and (2) This device must accept any interference received, including interference that may cause undesired operation.

#### User's Caution Statement

Caution : Any changes or modifications to the equipment not expressly approved by the party responsible for compliance could void user's authority to operate the equipment.

#### FCC Compliance Statement

This equipment has been tested and found to comply with the limits for a Class B digital device, pursuant to part 15 of the FCC Rules. These limits are designed to provide reasonable protection against harmful interference in a residential installation. This equipment generates, uses and can radiate radio frequency energy and, if not installed and used in accordance with the instructions, may cause harmful interference to radio communications. However, there is no guarantee that interference will not occur in a particular installation. If this equipment does cause harmful interference to radio or television reception, which can be determined by turning the equipment off and on, the user is encouraged to try to correct the interference by one or more of the following measures:

- Reorient or relocate the receiving antenna.
- Increase the separation between the equipment and receiver.
- Connect the equipment into an outlet on a circuit different from that to which the receiver is connected.
- Consult the dealer or an experienced radio / TV technician for help.

#### ■ Information to user : RSS-247

This device complies with Industry Canada licence-exempt RSS standard(s). Operation is subject to the following two conditions : (1) this device may not cause interference, and (2) this device must accept any interference, including interference that may cause undesired operation of the device.

Le présent appareil est conforme aux CNR d'Industrie Canada appliCables aux appareils radio exempts de licence. L'exploitation est autorisée aux deux conditions suivantes : (1) l'appareil ne doit pas produire de brouillage, et (2) l'utilisateur de l'appareil doit accepter tout brouillage radioélectrique subi, même si le brouillage est susceptible d'en compromettre le fonctionnement.

This Class B digital apparatus complies with Canadian ICES-003.

Cet appareil numérique de la classe (B) est conforme à la norme NMB-003 du Canada.

# Manual Guide

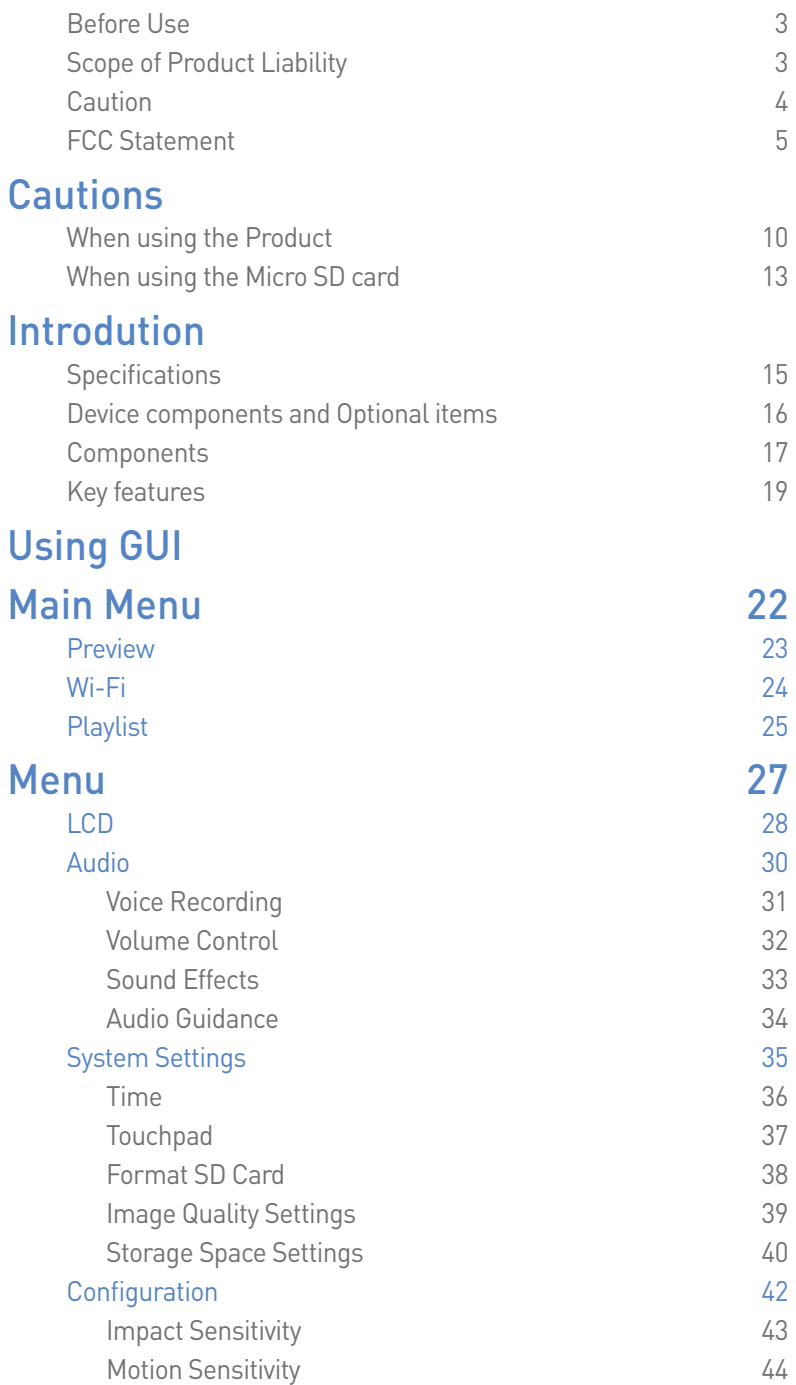

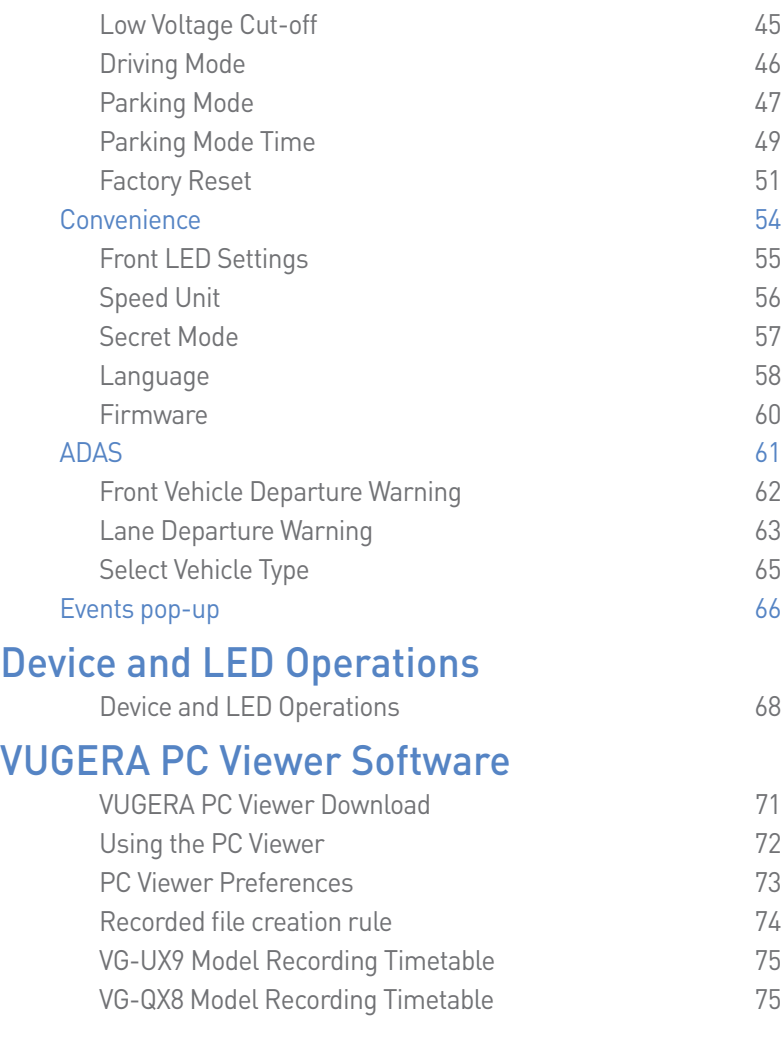

# Formatting your Micro SD card on PC

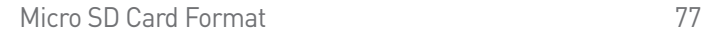

### VUGERA Mobile Viewer Software

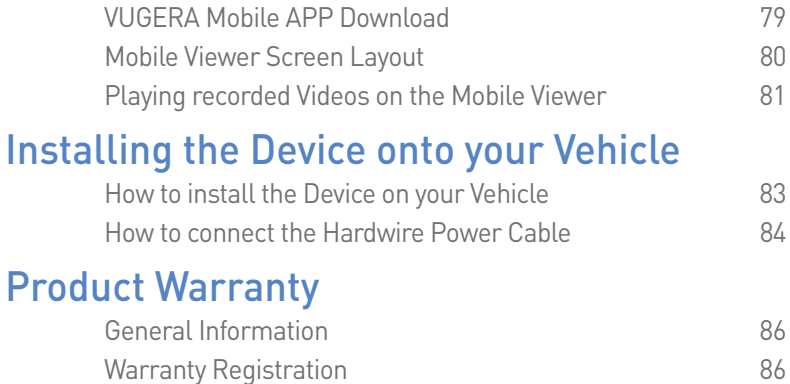

# **Cautions**

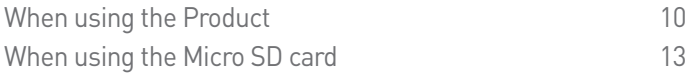

### **Cautions**

# When using the Product

This section helps ensure user safety and prevent property damage. Please read carefully.

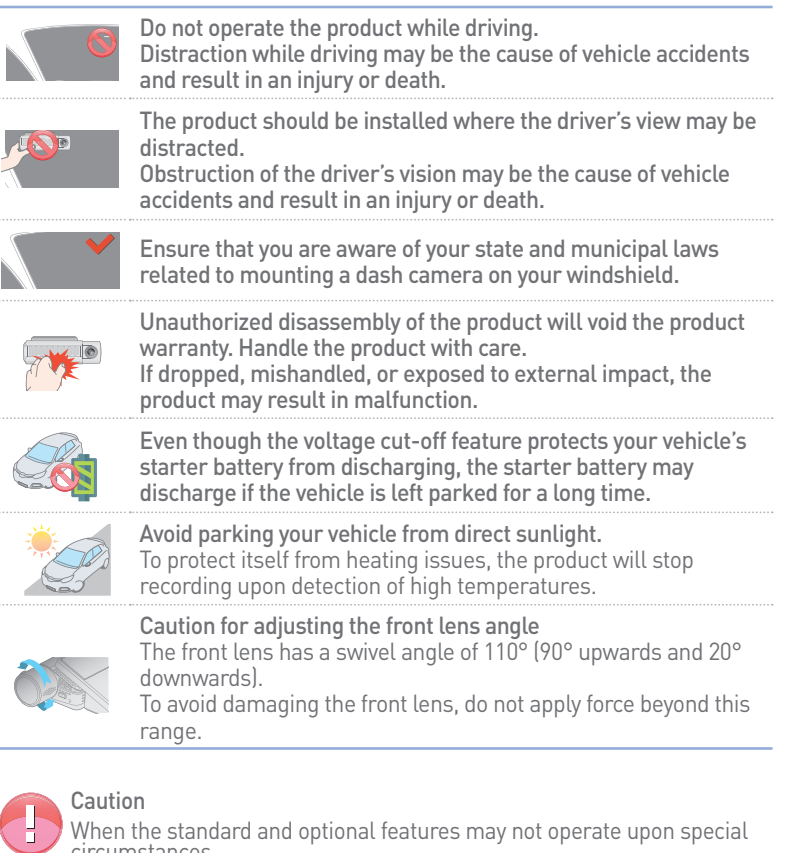

circumstances

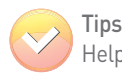

Helpful information on the functions and features

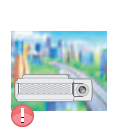

This product records while the vehicle is in operation or when parked. The recording performance will depend on the surrounding environment. Video quality may deteriorate upon sudden change in brightness, strong backlight, or when no light source is present.

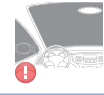

Excess or special window tinting may affect the video quality.

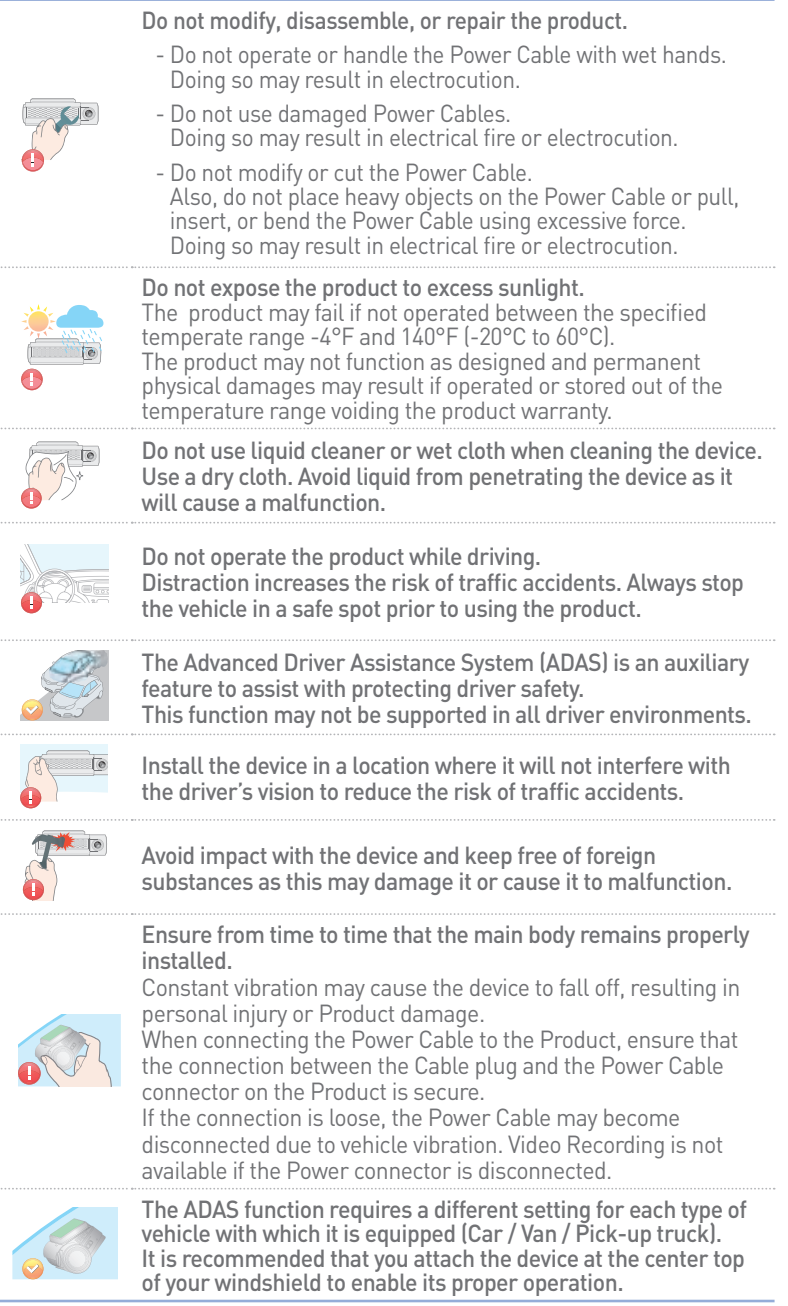

í,

#### WHEN USING THE PRODUCT

#### WARNING : RF (Radio Frequency)

The UX9 and QX8 are manufactured with Wi-Fi (RF : radio frequency) and tested to meet the Federal Communications Commission (FCC), Industry Canada, and European guidelines for RF exposure and Specific Absorption Rate.

![](_page_11_Picture_3.jpeg)

To ensure that your exposure to RF energy generated by the Wi-Fi does not exceed the exposure limits set forth by these guidelines, orient devices with display screens such that the display side is not directly in contact with your body. Additional information about RF safety can be found on the FCC website at http://www.fcc.gov/oet/rfsafety and the Industry Canada website at http://www.ic.gc.ca/eic/site/smt-gst.nsf/eng/ sf01904.html.

#### NOTICE : Touchscreen

The touchscreen on your device, like most touch screens, is made of glass-like plastic.

![](_page_11_Picture_7.jpeg)

It can break if your device is dropped or receives a significant impact. To reduce the risk of personal injury, avoid touching the screen if the glass is broken, chipped, or cracked, and arrange to have the screen replaced.

A cracked or chipped touch screen caused by misuse or abuse of your device is not covered under the Standard Limited Warranty.

#### NOTICE : Heat-related concerns

Your device may become very warm during normal use. Sustained contact with warm surfaces for long periods may cause discomfort or injury.

![](_page_11_Picture_12.jpeg)

To reduce potential heat-related concerns, follow these guidelines.

If your device is used for long periods, its surface can become very warm. While the temperature may not feel hot to the touch, if you maintain physical contact with the device for a long time, for example, if you rest the device on your lap, your skin might suffer a low heat injury.

# When using the Micro SD card

![](_page_12_Picture_1.jpeg)

Please insert or remove the Micro SD card while VUGERA is Powered off.

Ensure you insert the Micro SD card the proper way to avoid damaging it.

![](_page_12_Picture_4.jpeg)

If you remove the Micro SD card while the device is saving or reading the data from it, data may be lost, and the Micro SD card may also be damaged.

![](_page_12_Picture_6.jpeg)

We recommend that the Micro SD card is formatted once a month to ensure the best reliability and performance.

![](_page_12_Picture_8.jpeg)

Check the data stored in the Micro SD card regularly to make sure the device is working properly.

![](_page_12_Picture_10.jpeg)

The factory-supplied Micro SD card is covered by a standard 12-month warranty.

![](_page_12_Picture_12.jpeg)

Consumables wear out over a passage of time and use. For best performance, we recommend that you replace the Micro SD card every 6 months.

![](_page_12_Picture_14.jpeg)

We recommend using the Micro SD card provided by VUGERA. Using a Micro SD card sold by others may result in data loss or device issues.

![](_page_12_Picture_16.jpeg)

Since this card is exclusive to the VUGERA dash cam, using it in a mobile phone or other external device may damage the card and /or other device.

# Introdution

![](_page_13_Picture_22.jpeg)

### Introduction

# **Specifications**

![](_page_14_Picture_225.jpeg)

Important

- We recommend to use 12V for this Product.
- Our warranty covers Micro SD cards supplied by VUGERA only.

### Copyrights

 All rights for the content and maps in this guide are reserved by VUGERA and are protected under copyright laws. All unauthorized duplication, revision, publication, or distribution of this guide without written consent from VUGERA is prohibited and is eligible for criminal charges.

### Registered trademarks

- VUGERA is a registered trademark of CARNAVICOM.
- Other Product logos and service names in this guide are trademarks of the relevant companies. www.vugera.com.au

# Device components and Optional items

The following components are available as standard or Optional depending on the package that you have purchased.

Should you encounter an issue with the package, please kindly contact your seller that you purchased the item from.

The list of components are subject to change without notice as we may change during the Product life-cycle stages.

### Device components

![](_page_15_Figure_5.jpeg)

### Optional items

![](_page_15_Picture_112.jpeg)

# **Components**

Each part of the VUGERA exterior.

![](_page_16_Figure_2.jpeg)

Rear camera Port

![](_page_17_Figure_0.jpeg)

# Key features

### Main features

#### Auto delete Recording function

![](_page_18_Picture_3.jpeg)

Automatically deleted images cannot be recovered.

![](_page_18_Picture_5.jpeg)

Advanced Driver Assistance System(ADAS) Function The includes Front Vehicle Departure Warning (FVDW), Lane Departure Warning System (LDWS).

**■** Before using the Product's features, you need to Select your vehicle type (Car, Van or Pick-up truck) to optimize the Product for your vehicle.

#### Storage settings

![](_page_18_Picture_9.jpeg)

You can choose from Default Setting, Prioritize Driving, Only Driving and Prioritize Parking. Changing your storage settings will also reformat your SD card.

**O** The storage settings will not change when they are initialized. (default : Default Settings)

#### Low voltage cut-off function

The low voltage cut-off function prevents your vehicle battery from discharging when the vehicle is parked for a long time. Three different voltages and durations can be Selected in the dedicated settings Menu.

**●** The Parking Mode Recording function will NOT function if the Low Voltage Cut-off setting function switches the Power off.

#### Hyperlapse function

Video Recording can be compressed while driving or parked enabling longer Recording time.

![](_page_18_Picture_17.jpeg)

However, impact and Manual Recording will NOT be available in Hyperlapse Mode.

Driving and Parking Recording will be saved at one frame per second. (1 fps)

**The microphone is disabled in Hyperlapse Mode.** 

![](_page_18_Picture_21.jpeg)

#### Image Quality Settings

The image quality can be set to three Modes.

(Low / Normal / High) (Default : High)

**O** The system will reboot upon change of settings.

### KEY FEATURES

![](_page_19_Picture_1.jpeg)

#### Secret Mode

The video Recordings can be saved and protected with a password disabling anyone else from modifying or deleting the file.

![](_page_19_Picture_158.jpeg)

#### HDR function

HDR (High Dynamic Range) enables to reproduce a greater range of luminosity allowing to record a clearer video image.

![](_page_19_Picture_7.jpeg)

#### LCD clock output function

The LCD screen can be set to show a digital clock when the LCD screen is not in use. [See page 28]

![](_page_19_Picture_10.jpeg)

#### VUGERA Mobile APP

An application for Android and iOS is available for viewing, downloading, and sharing video files via the smartphone.

![](_page_19_Picture_159.jpeg)

# Using GUI

![](_page_20_Picture_131.jpeg)

# Using GUI Main Menu Access path Product ON Menu button on the upper left

![](_page_21_Picture_1.jpeg)

- 1. Touch "Menu"  $\sum$  on the upper left of the LCD touchscreen to enter the Main Menu.
- 2. Touch "Wi-Fi"  $\epsilon$  on the upper of the LCD touchscreen to turn Wi-Fi ON / OFF

![](_page_21_Picture_4.jpeg)

ⲼThe factory default setting is "OFF".

- 3. The Main Menu consists of [Preview / Wi-Fi / Playlist / Menu].
- If you wish to go back to the preview screen, press the  $\triangle$  arrow or home button on the screen

![](_page_21_Picture_8.jpeg)

### Preview

![](_page_22_Figure_1.jpeg)

### Preview

The main Menu consists of [Front Only / Front & Rear / Rear Only / LCD OFF]. (assuming both Front and Rear camera are installed) If the Rear camera is disconnected, only the Front image will be displayed. Hence, the Rear Only Menu will not function.

### Front Only

Real-time video Recording through the Front camera is displayed on the screen.

### Front & Rear

Real-time video Recording through the Front and Rear camera is displayed on the screen.

(Rear camera video is displayed on the upper right of the LCD screen.)

### Rear Only

Real-time video Recording through the Rear camera is displayed on the screen.

### LCD OFF

When you touch "LCD OFF", the screen will turn off, but Recording will continue. (To turn on the screen again, tap on the touchscreen.)

### Wi-Fi

left

Wi-Fi

ON / OFF /

![](_page_23_Figure_1.jpeg)

### Wi-Fi

Wi-Fi can be switched ON or OFF.

### ON

Press the On button to enable Wi-Fi.

### OFF

Press the OFF button to disable Wi-Fi

### Wi-Fi Information

It shows the SSID and initial password. Change of SSID and password is possible in VUGERA APP.

# Playlist

### Access path

Menu on the upper left

Menu

Playlist

Driving / Parked / Event / Manual

Front Video / Rear Video

![](_page_24_Picture_8.jpeg)

![](_page_24_Picture_9.jpeg)

![](_page_25_Picture_0.jpeg)

### **Playlist**

The Playback Menu consists of [Driving / Parked / Event / Manual] allowing you to Select and view the recorded video files on the screen. Playlist are stored video files in time sequence. Clicking a file will playback the file on the screen.

#### Recording file

Playlist consists of recorded files highlighting the type of Recording Mode.

"Recording Mode [REC, EVT, IMP, MOT, MAN, DHL, PHL]\_Date [20220121] Hour, Minute, Second<sup>[134246]"</sup>

(Generally, and if not interrupted, Recording times are 45 seconds for driving and about 20 seconds for events)

- Driving : Recorded video files while in driving Mode.
- Parked : Recorded video files while in Parking Mode.
- Event : Recorded video files detected with an impact while driving or parked. Minor impacts may not be stored under this folder.
- Manual : Manually (Short press the power button) recorded video files while in driving Mode.

#### Recording Modes

- REC ("Driving" video)
- EVT ("Event during driving" video)
- IMP ("Event during Parking" video)
- MOT ("Motion detection while Parking" video)
- MAN ("Manual Recording during driving" video)
- DHL ("Driving Hyperlapse" video)
- PHL ("Parking Hyperlapse" video)

#### Playback buttons

![](_page_25_Figure_20.jpeg)

### Menu

### Access path

Menu on the upper left

Menu

![](_page_26_Picture_4.jpeg)

### Menu

Menu consists of [LCD / Audio / System Settings / Configuration / Convenience / Firmware / ADAS].

# LCD

### Access path

Menu on the upper left

Menu

LCD

Turn OFF in 1 min / Turn OFF in 3 min / Turn OFF in 5 min / OFF / Clock

![](_page_27_Picture_7.jpeg)

![](_page_27_Picture_8.jpeg)

![](_page_27_Picture_9.jpeg)

### **LCD**

LCD Settings include [Turn OFF in 1 min / Turn OFF in 3 min / Turn OFF in 5 min / OFF / Clock].

Turn OFF in 1 min / Turn OFF in 3 min / Turn OFF in 5 min

After the turn off time is set, the LCD screen will turn off accordingly.

### OFF

LCD screen will remain ON until you turn it OFF.

#### Clock

The LCD screen changes to a clock in 1 minute. If you touch the screen regardless of time, the LCD screen changes to a clock.

Recording will continue even if the LCD screen is clock or off.

The factory default setting is "Turn OFF in 3 minutes" which will turn off the LCD screen in 3 minutes.

# Audio

![](_page_29_Figure_1.jpeg)

### Audio

Allows you to change the volume, voice Recording, voice guidance settings. Audio Settings consists of [Voice Recording / Volume Control / Sound Effects / Audio Guidance].

# Voice Recording

![](_page_30_Picture_1.jpeg)

### Voice Recording

Audio Recording can be switched ON or OFF.

#### ON

Record audio with video.

#### OFF

Video Recording only.

Ú The factory default setting is "ON".

# Volume Control

![](_page_31_Picture_1.jpeg)

### Volume Control

Set the Volume to [Low / Normal / High].

Ú The factory default setting is "Normal".

# Sound Effects

![](_page_32_Picture_1.jpeg)

### Sound Effects

Sound Effects can be switched ON or OFF.

#### ON

Touching the LCD screen will enable sound effects.

#### OFF

Touching the LCD screen will disable sound effect.

Ú The factory default setting is "ON".

# Audio Guidance

![](_page_33_Picture_1.jpeg)

### Audio Guidance

Audio Guidance can be switched ON or OFF.

#### ON

Audio guidance will be heard according to dashcam operations.

#### OFF

No audio guidance will be heard according to dashcam operations.

Ú The factory default setting is "ON".

# System settings

![](_page_34_Picture_1.jpeg)

### System Settings

System Settings consists of [Time / Touchpad / Format SD Card / Image Quality Settings / Storage Space Settings].

# Time

![](_page_35_Picture_1.jpeg)

### Time

Allows you to Manually set the GMT. Click for Year, Month, Day, Hour, Minute, Second, GMT.

Ú If the GMT Settings have been changed or the clock has been set backward, the micro-SD card will be required to be formatted.

#### When GPS signal is connected

The current time and date will be set automatically through the satellite reception. (Built-in GPS supported)
# Touchpad

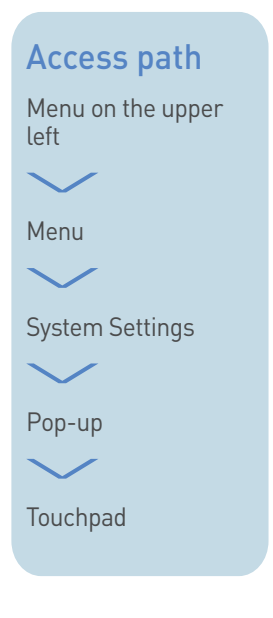

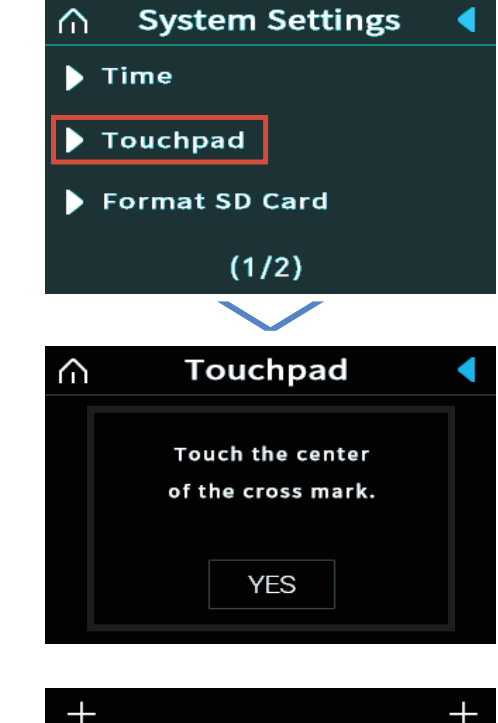

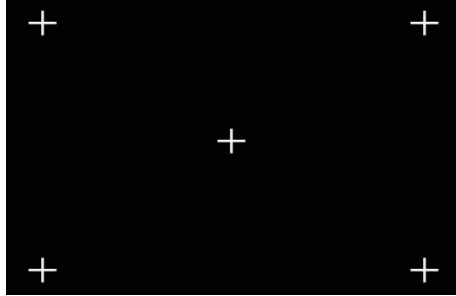

## Touchpad

Allows you to recalibrate the touch sensitivity in order to minimize LCD touch error.

When you enter the touch pad calibration Menu, a plus sign (+) will appear as shown in the image above.

If you touch the moving (+) five times, a newly calibrated touch value will be stored.

# Format SD Card

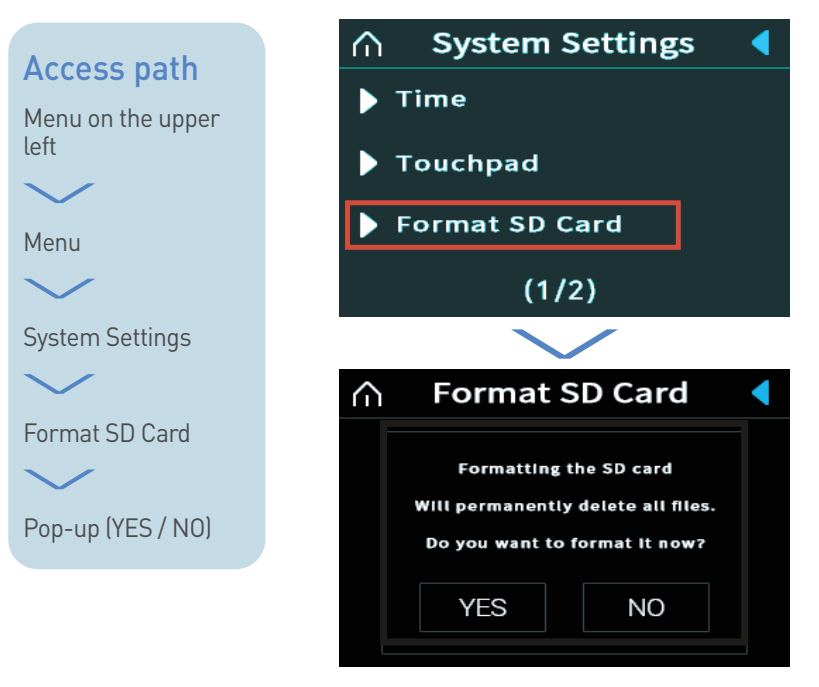

### SD Card Format

Allows you to delete all saved video files and initialize the SD card. (Stored system settings will NOT be reset after the Format)

Selecting "Format SD Card" will create a pop-up Message, confirming whether if you wish to proceed with Formatting process.

If you choose "YES", all video data stored on the SD card will be permanently deleted.

If you choose "NO", the SD card will NOT be Formatted, and will return you to the System Settings Menu.

### Caution

Upload important videos or other files to your computer or other storage device before Formatting the SD card.

# Image Quality Settings

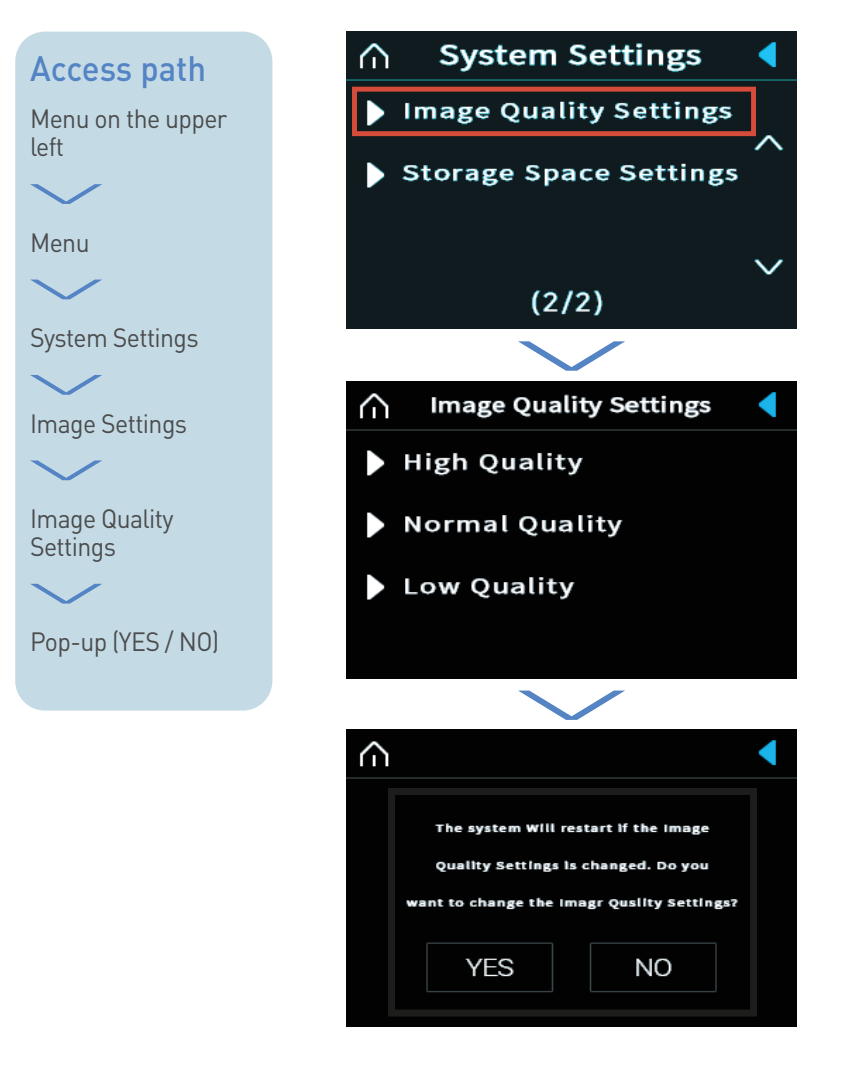

### Image Quality Settings

The image quality can be set to three Modes. [Low / Normal / High]

- Ú The factory default setting is "High Quality".
- Ú The system will restart if the Image Quality Settings is changed.

# Storage Space Settings

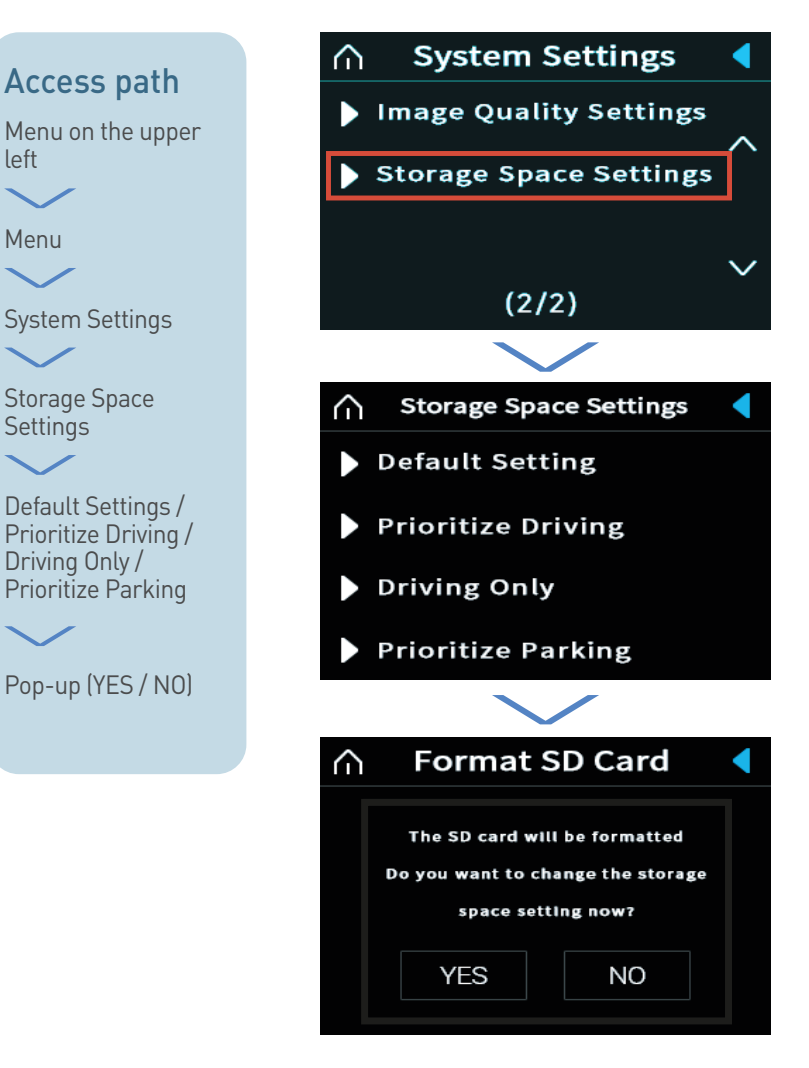

## Storage Space Settings

This allows you to Select your Preferred Storage Space Saving Settings. [Default Settings / Prioritize Driving / Prioritize Parking]

### Default Settings

Driving 45% / Event 30% / Parking 20% / Manual 4% / System 1%

### Prioritize Driving

Driving 65% / Event 15% / Parking 15% / Manual 4% / System 1%

### Driving Only

Driving 80% / Event 15% / Parking 0% / Manual 4% / System 1%

### Prioritize Parking

Driving 30% / Event 10% / Parking 55% / Manual 4% / System 1%

### Caution

- A "Yes / No" pop-up window will appear asking you to confirm the change you wish to make.
- Choosing "YES" will delete all recorded files stored on the SD card. Be sure to back up any important video files before you click "YES".
- Choosing "NO" will send you back to the System Settings Menu.
- Ú The default values for the Storage Space Settings will be set upon a Factory Reset.

# **Configuration**

Access path Menu on the upper

left

Menu

**Configuration** 

Impact Sensitivity / Motion Sensitivity / Low Voltage cut-off / Driving Mode / Parking Mode / Parking Mode Time / Factory Reset

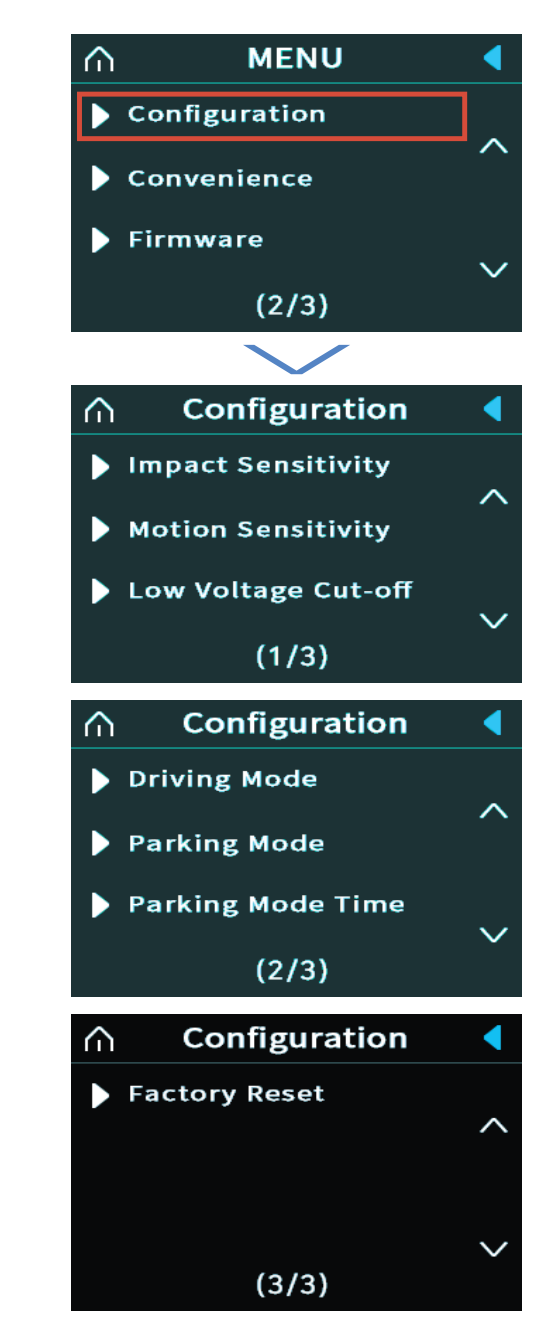

## Configuration

Configuration Consists of [Impact Sensitivity / Motion Sensitivity / Low Voltage cut-off / Driving Mode / Parking Mode / Parking Mode Time / Factory Reset].

# Impact Sensitivity

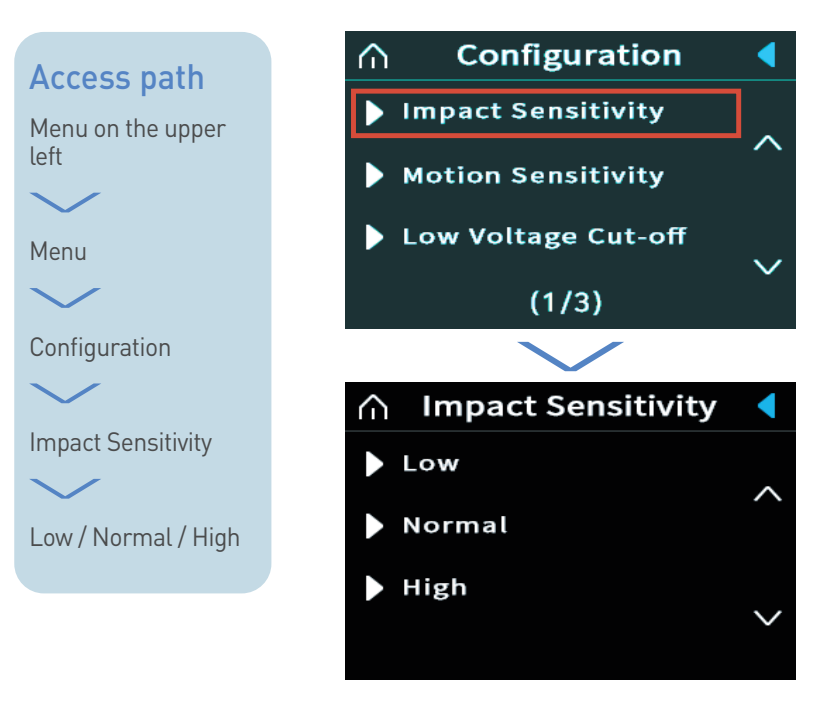

## Impact Sensitivity

Upon impact detection, a bell sound will inform you that an event Recording has been initiated.

### Impact Sensitivity settings

- In the Impact Sensitivity Menu, choose one of options [Low / Normal / High].
- The factory default setting is "Normal". Select "High" for sensitive impact detections or "Low" for significant impact detections.

# Motion Sensitivity

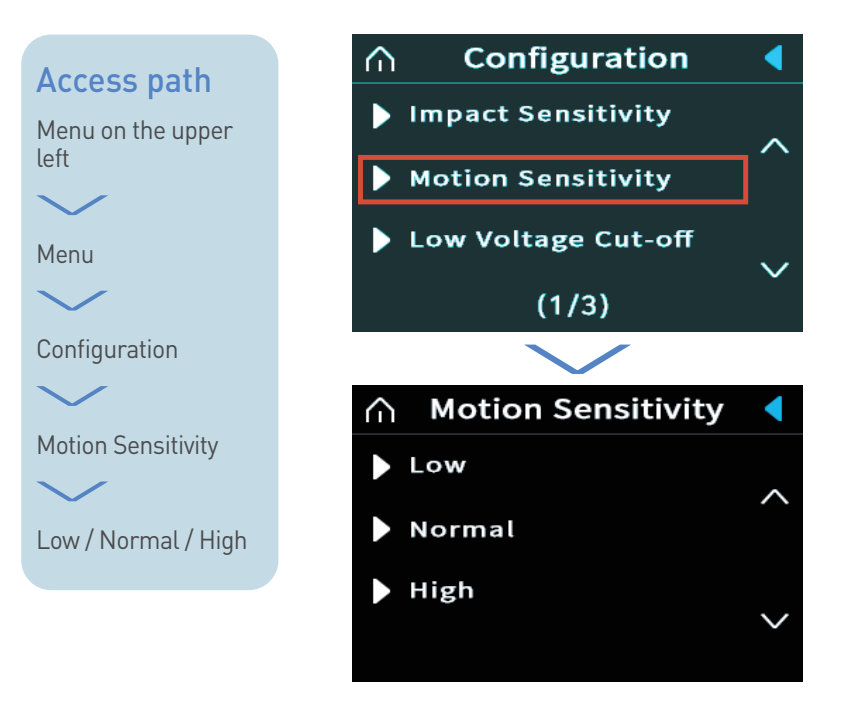

## Motion Sensitivity

This Feature is enabled in Parking Mode only. When Motion is detected while parked, the device will be record and save a parked event file.

### Motion Sensitivity settings

- In the Motion Sensitivity Menu, choose one of options [Low / Normal / High].
- The factory default setting is "Normal". Select "High" for sensitive Motion detections or "Low" for significant Motion detections.

# Low Voltage Cut-off

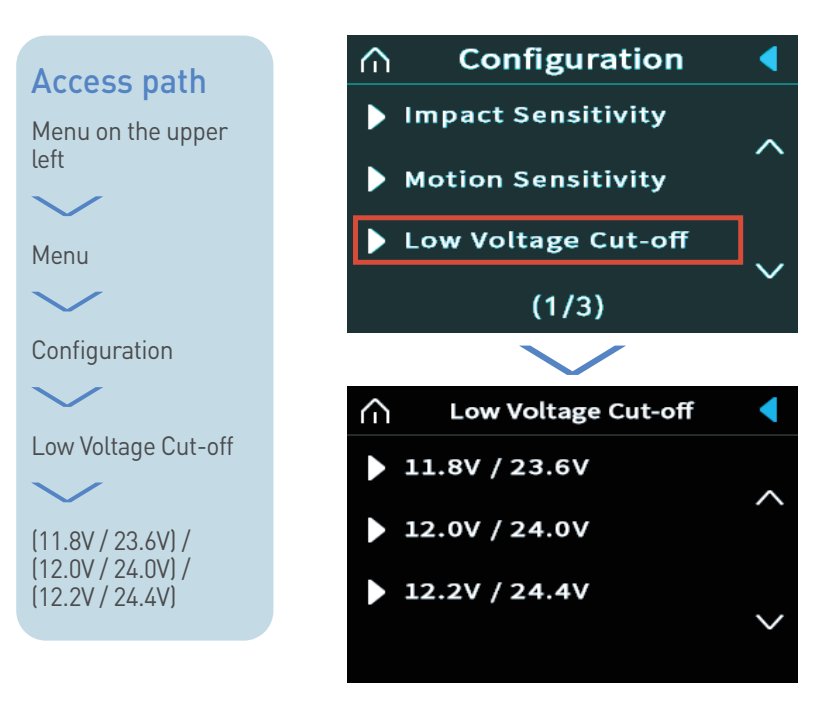

## Low Voltage Cut-off

The vehicle will NOT start if the battery voltage drops below 11.5V (23V for large vehicles).

To prevent a battery discharge, the low voltage cut-off feature will enable the dashcam to automatically switch off the device when the vehicle battery voltage falls below the set value.

### Low voltage Cut-off settings

• The factory default setting is "12.0V / 24.0V".

# Driving Mode

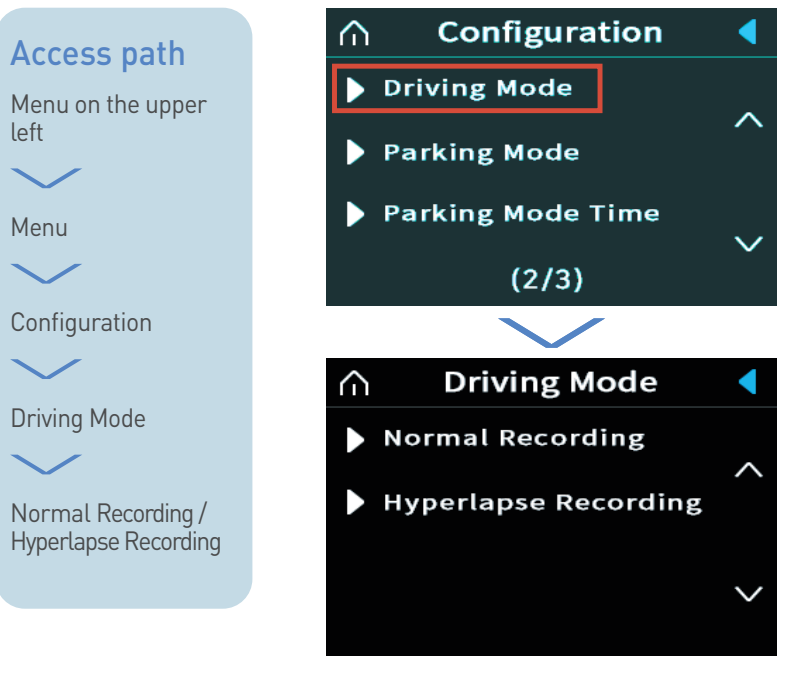

## Driving Mode

Driving Mode Menu enables setting of the Recording Mode while driving.

### Normal Recording

Constantly records and stores video files at 30 frames per second. (30fps)

### Hyperlapse Recording

Constantly records and stores video files at 1 frame per second. (1fps)

- Ú Voice Recording is disabled in Hyperlapse Mode.
- Ú Should an Event or a Manual Recording occur during Hyperlapse Mode, it will record and save at 30 frames per second. (30fps)
- Ú The factory default setting is "Normal Recording".

## Parking Mode

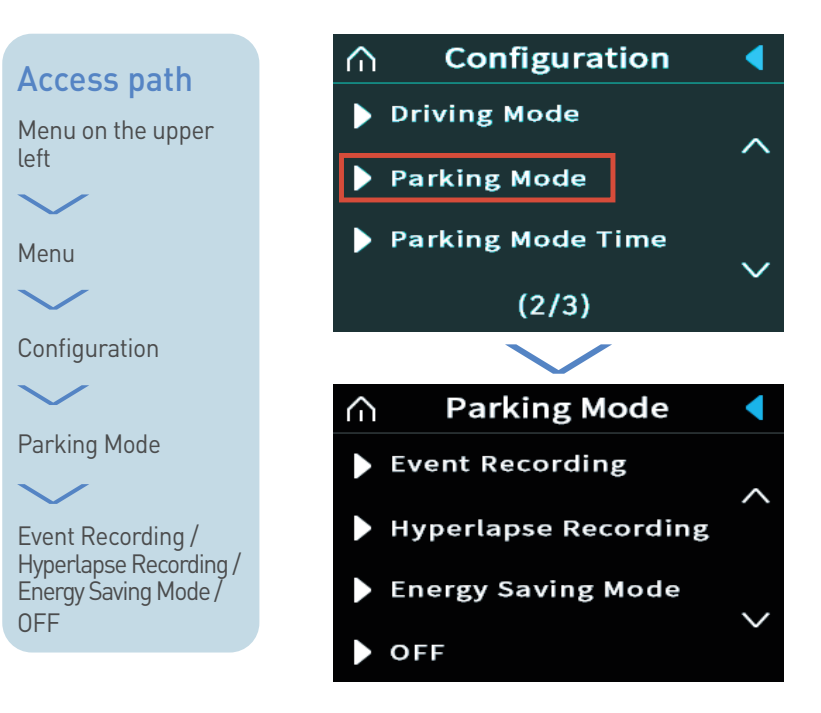

## Parking Mode

Parking Mode Menu enables setting of the Recording Mode while parked.

### Event Recording

The system enters "Parking Mode" when the engine is switched off. Event Recording enables Motion and Impact detected Recording. (30fps)

### Hyperlapse Recording

The system enters "Parking Mode" when the engine is switched off. Hyperlapse Recording stores video at 1 frame per second. (1fps) When impact is detected, the video is recorded at 30 frames per second. (30fps)

- Ú Motion Recording is disabled. Hyperlapse Recording only supports impact Recording.
- Ú Voice Recording is disabled in Hyperlapse mode.

### Energy Saving Mode

Only impact detected Recording. Entering shock standby state after Recording

Ú Parking mode time is disabled in Energy saving mode

### Parking Mode OFF

When the engine is switched off, the system shuts down and does NOT enter into Parking Mode.

- Ú If voice guidance is disabled, the system will quietly shut down.
- Ú The factory default setting is "OFF".

# Parking Mode Time

Access path

left

Menu

Configuration

48 hours / OFF

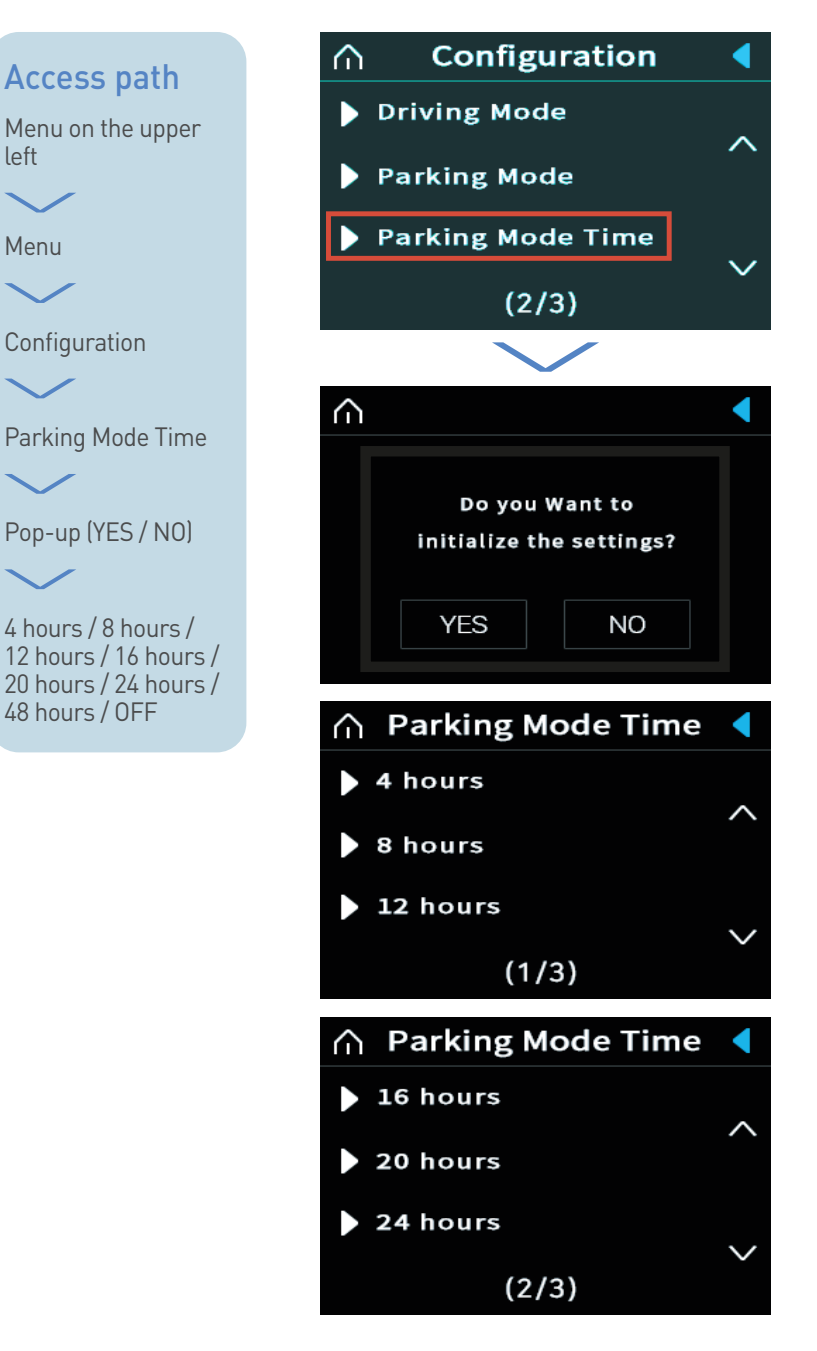

### PARKING MODE TIME

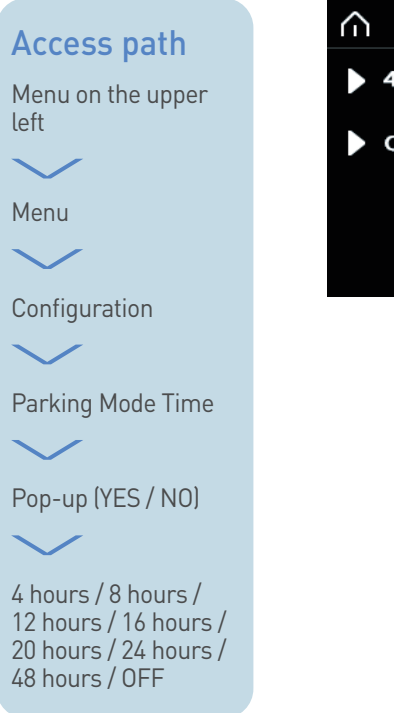

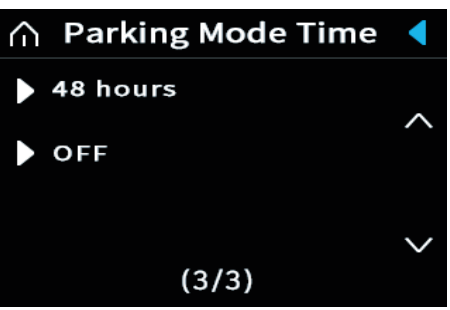

### Parking Mode Time

Parking Recording usage time setting function.

4 hours / 8 hours / 12 hours / 16 hours / 20 hours / 24 hours / 48 hours / OFF can be set.

## Factory Reset

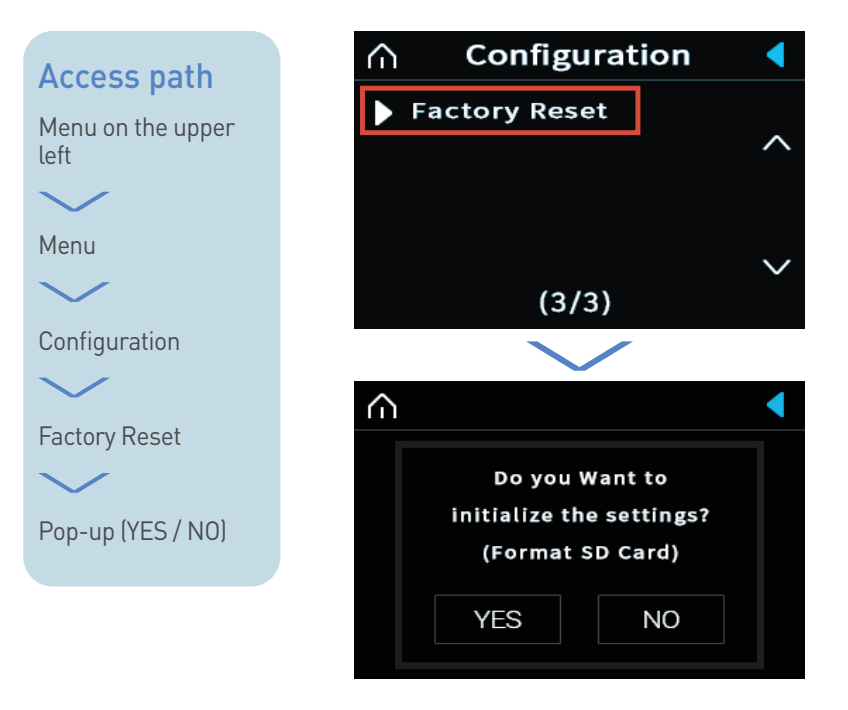

### Factory Reset

This resets all functions and settings of the device to factory defaults.

If you Select the Reset Settings Menu, a pop-up window will appear asking you to confirm you wish to reset the settings.

Ú This resets all functions and settings of the device to factory default values, including the format of the micro-SD card.

### **YFS**

"System will restart." will sound and the system will reboot. All settings will return to factory defaults.

### NO

Returns you to the Preferences Menu.

## Factory Reset

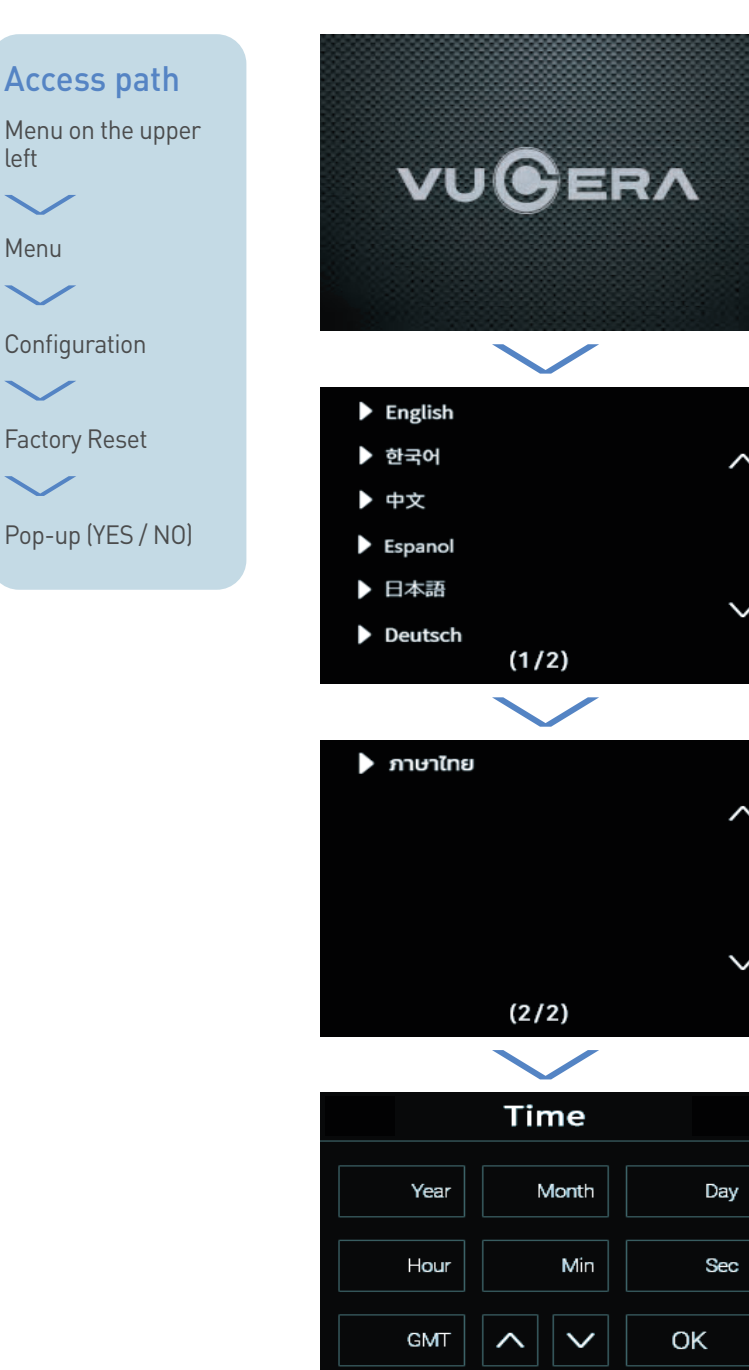

## Factory Reset

Upon Factory Reset, the system will reboot and display the Language and Time Settings.

For more details on the Language Settings, please refer to page 58 in this manual.

For more details on the Time Settings, please refer to page 36 in this manual.

# **Convenience**

## Access path

Menu on the upper left

Menu

Convenience

Front LED Settings / Speed Unit / Secret Mode / Language

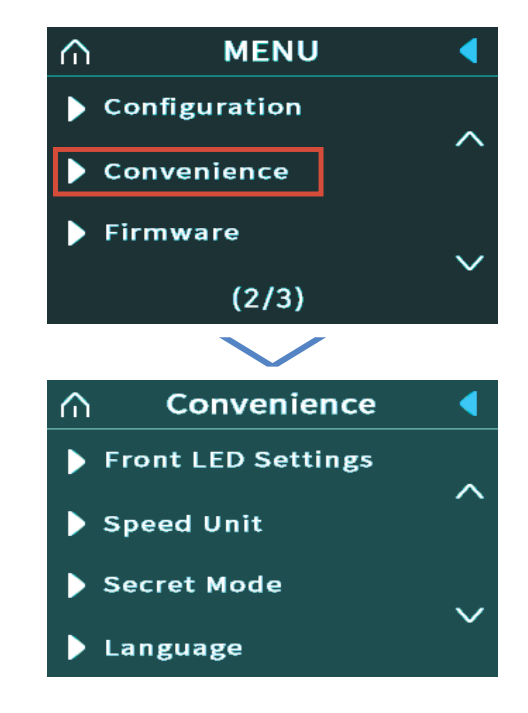

# Front LED Settings

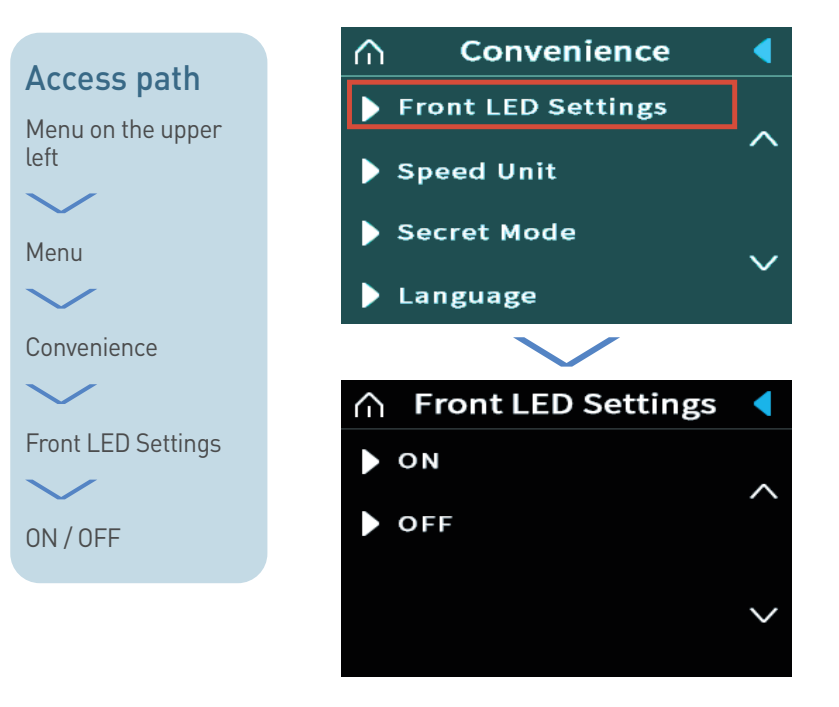

## Front LED Settings

Front LED Settings can be switched ON or OFF.

### ON

Turn on the Front Security LED.

### OFF

Turn off the Front Security LED.

Ú The factory default setting is "OFF".

# Speed Unit

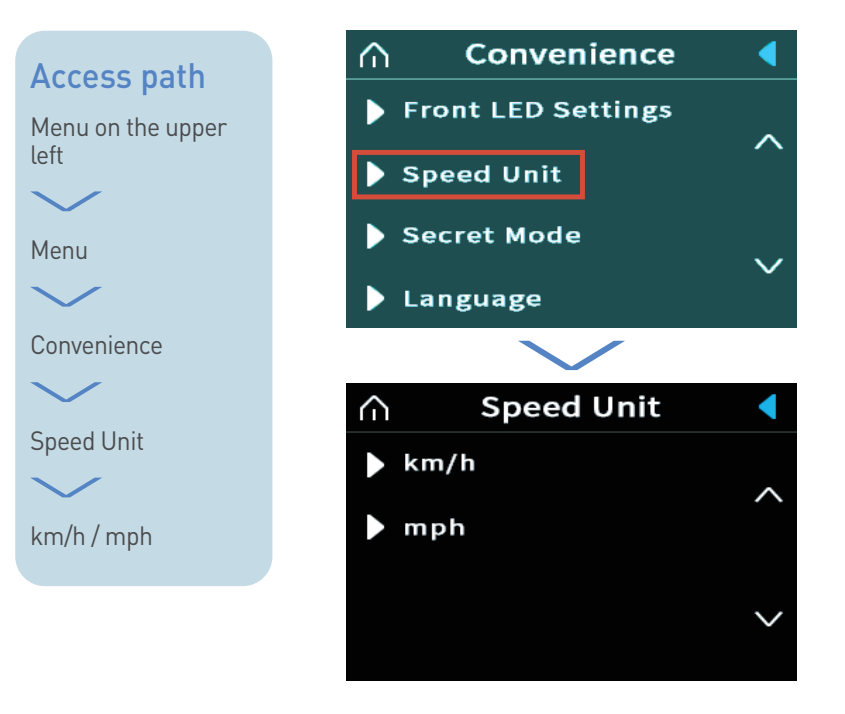

## Speed Unit

Users can change the speed units they want for easy understanding.

### km/h

Kilometres per hour

### mph

Mile per hour

## Secret Mode

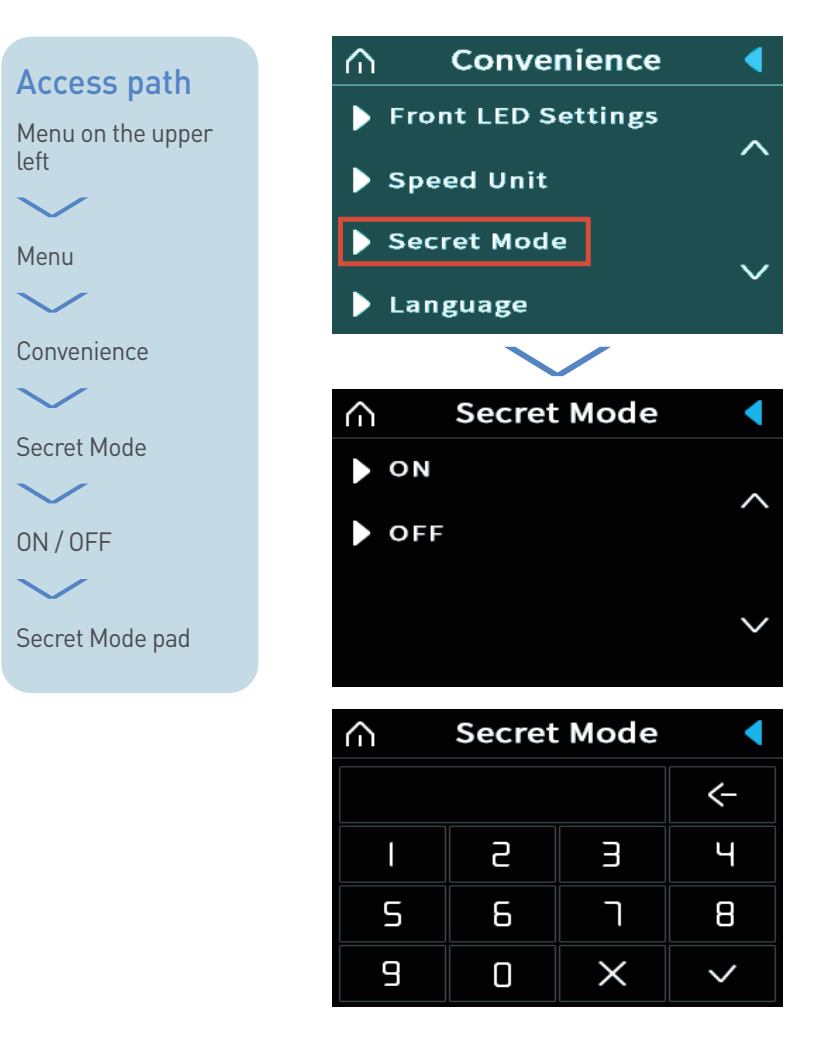

### Secret Mode

Secret Mode protects the device owner from others using and modifying the video playlist by setting a password.

 The Secret Mode is a number consisting of a a 4-digit number. If entered incorrectly for 5 times in a row, you can't enter the Menu for 3 minutes.

# Language

Access path

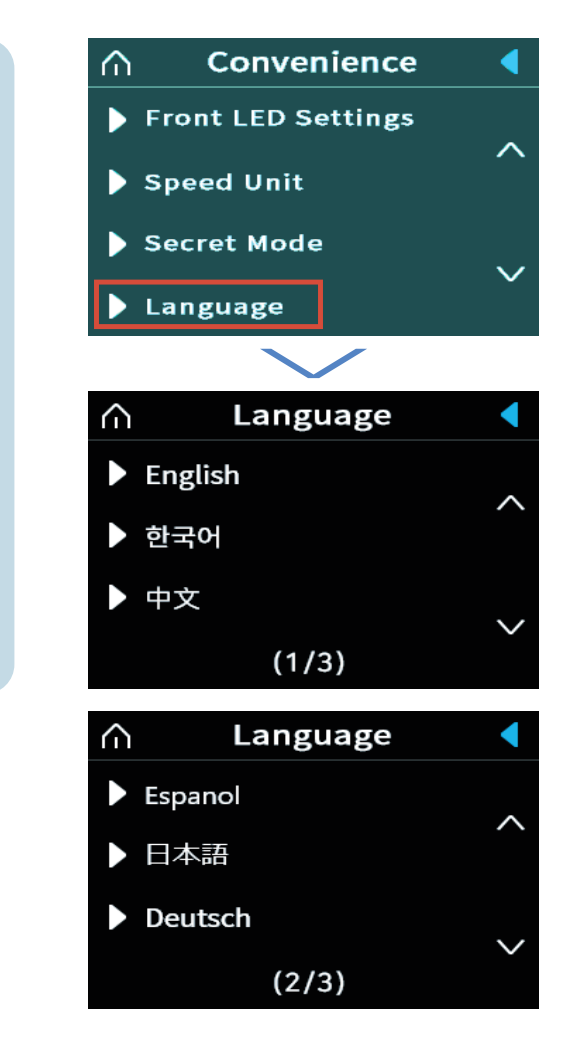

# Menu on the upper

Menu

left

Convenience

Language

English / Korean / Chinese / Spanish / Japanese / German / Thai

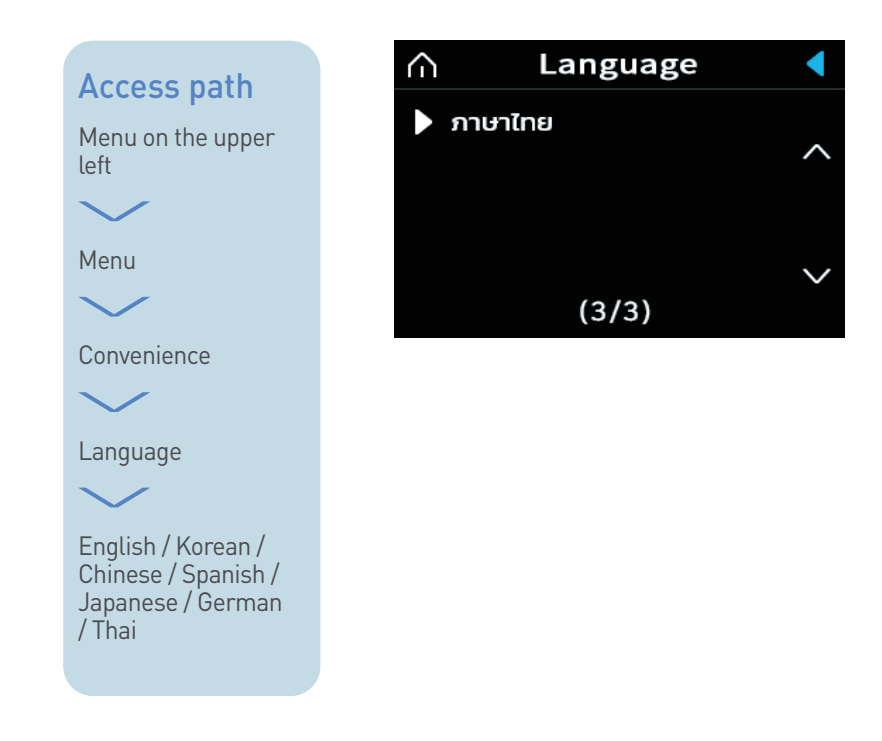

### Language

Language consists of [English / Korean / Chinese / Spanish / Japanese / German / Thai].

※The system will restart if the Language is changed.

## Firmware

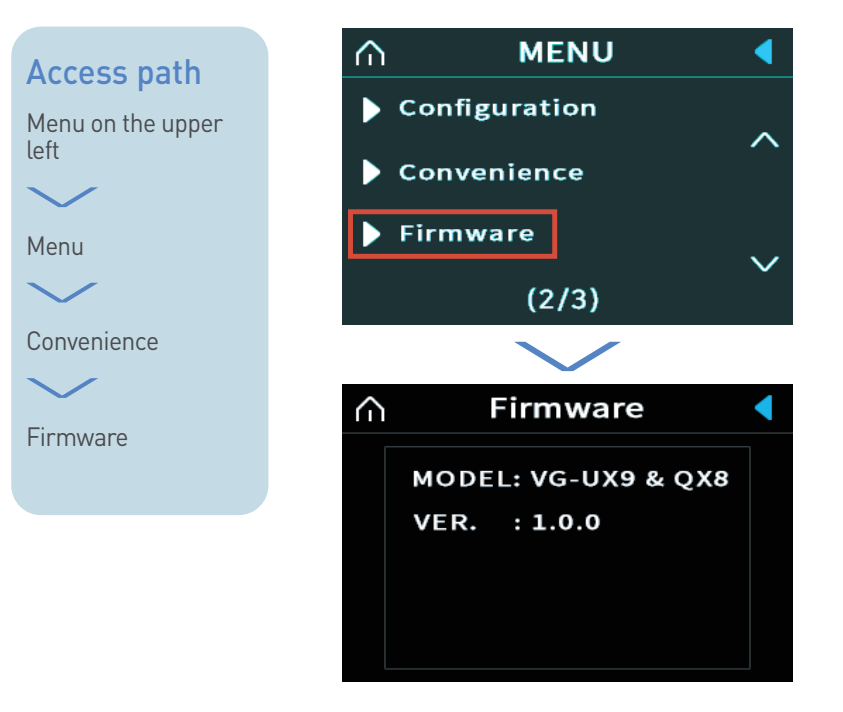

### Firmware

Selecting the Firmware Version Menu allows you to check the Model name and current firmware version of your device.

# ADAS

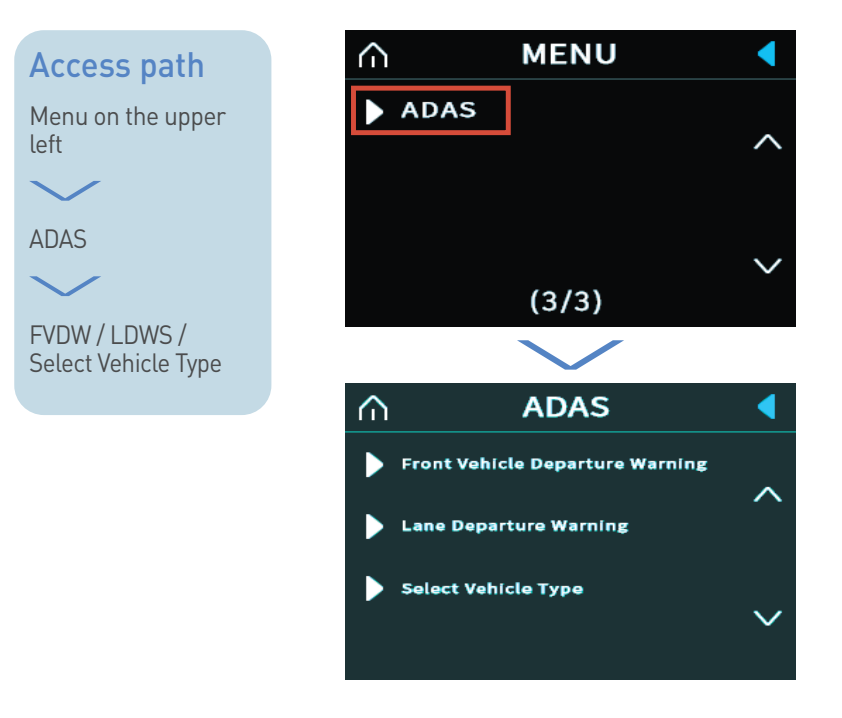

## ADAS

ADAS consists of [Front Vehicle Departure Warning / Lane Departure Warning / Select Vehicle Type].

### Front Vehicle Departure Warning (FVDW)

Uses a warning sound and image to notify the driver when the vehicle ahead has begun moving. (e.g. at a traffic signal)

### Lane Departure Warning System (LDWS)

Detects the lane edges while driving and informs the driver with a warning sound and image when the car moves out of the lane.

### Select Vehicle Type

Allows calibration of the ADAS function to reflect the height and angle of the device facing towards the road ahead.

# Front Vehicle Departure Warning

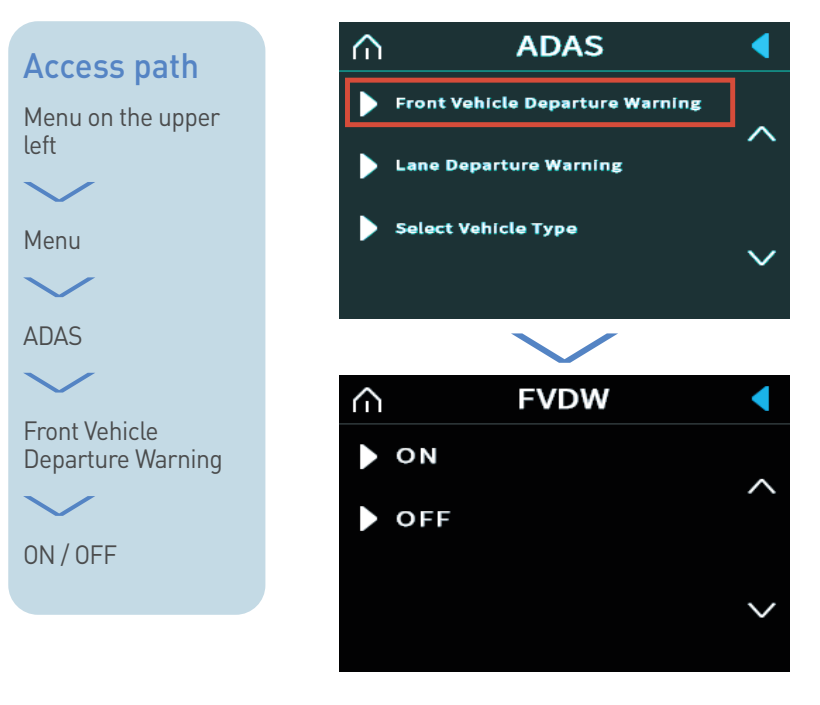

## Front Vehicle Departure Warning

Front Vehicle Departure Warning can be switched ON or OFF.

Ú The factory default setting is "OFF".

# Lane Departure Warning

## Access path

Menu on the upper left

Menu

ADAS

Lane Departure **Warning** 

ON / OFF / 60km/h (37mph) / 80km/h (50mph) / 100km/h (62mph)

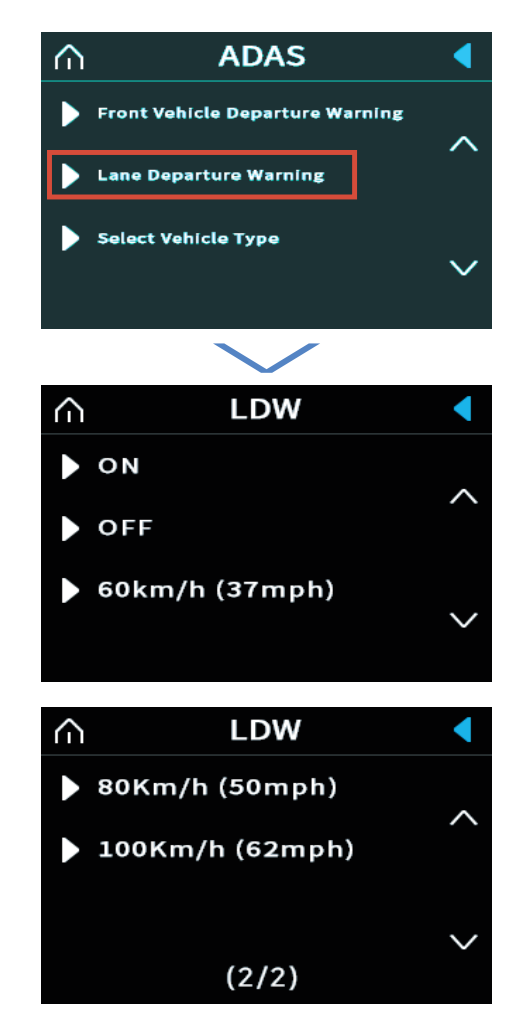

### Lane Departure Warning

Lane Departure Warning consists of [ON / OFF / 60km/h (37mph) / 80km/h (50mph) / 100km/h (62mph)].

#### ON

Activates regardless of the vehicle speed, even when a GPS signal is disconnected.

### OFF

Turn off the Lane Departure Warning System.

### 60km/h (37mph)

If the car moves out of the lane while driving at a speed higher than 60km/h(37mph), a warning will sound, and an image will appear.

### 80km/h (50mph)

If the car moves out of the lane while driving at a speed higher than 80km/h(50mph), a warning will sound, and an image will appear.

### 100km/h (62mph)

If the car moves out of the lane while driving at a speed higher than 100km/h(62mph), a warning will sound, and an image will appear.

- Ú Speed (km/h or mph) settings are only available when a GPS signal is connected.
- $*$  The factory default setting is "OFF".

# Select Vehicle Type

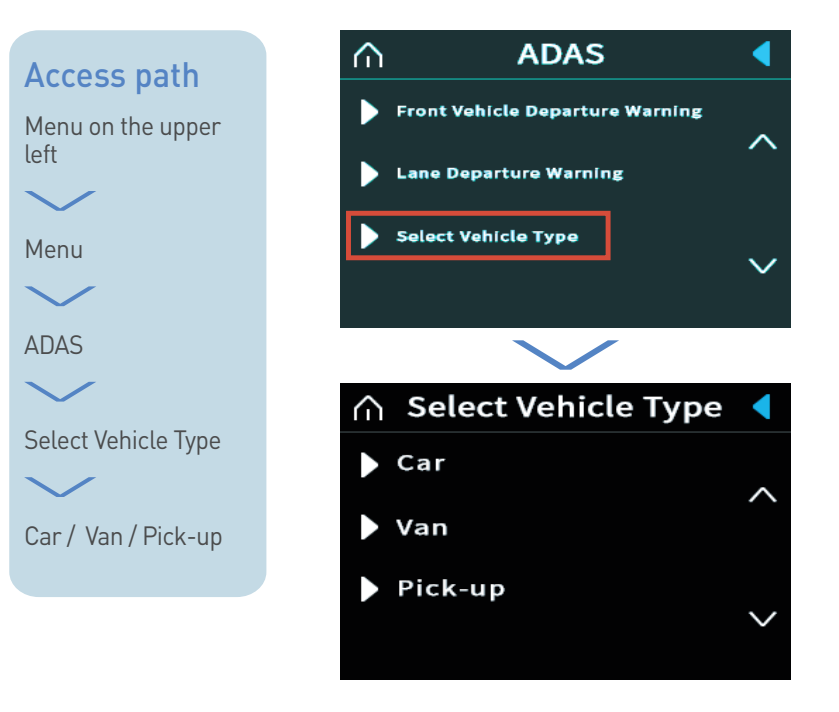

## Select Vehicle Type

Type of Vehicle includes [Car / Van / Pick-up].

### Car

A motor vehicle with six or fewer seats.

### Van

Choose between "up to a 7-Seater" and "Larger than a 9-Seater".

### Pick-up

A motor vehicle used for freight, maintenance or safety services.

Ú The factory default setting is "Car".

## Events pop-up

### Access path

Pop-up appears when device is turned on after exiting Parking Mode

 $(1)$  events (1) motion detection(s) recorded. Please check playlist.

## Pop-up appears notifying Motion and event Recording while parked

Informs the user of the number of Motion and event files recorded while parked.

When the device is turned on, a caution pop-up notification will appear for 2 seconds after audio playback. (e.g. "1 events 1 Motion detections have been recorded. Please check playlist.")

- Ú This feature is available in Parking Mode.
- Ú Parking Mode is not available if vehicle is NOT hard wired and / or when Parking Mode is switched off.
- Ú Audio guidance will playback only if "Audio Guidance" is on and an event video has been recorded. (e.g. "An event occurred. Please check the recorded playlist.")

# Device and LED operations

Device and LED operations 68

## Device and LED operations

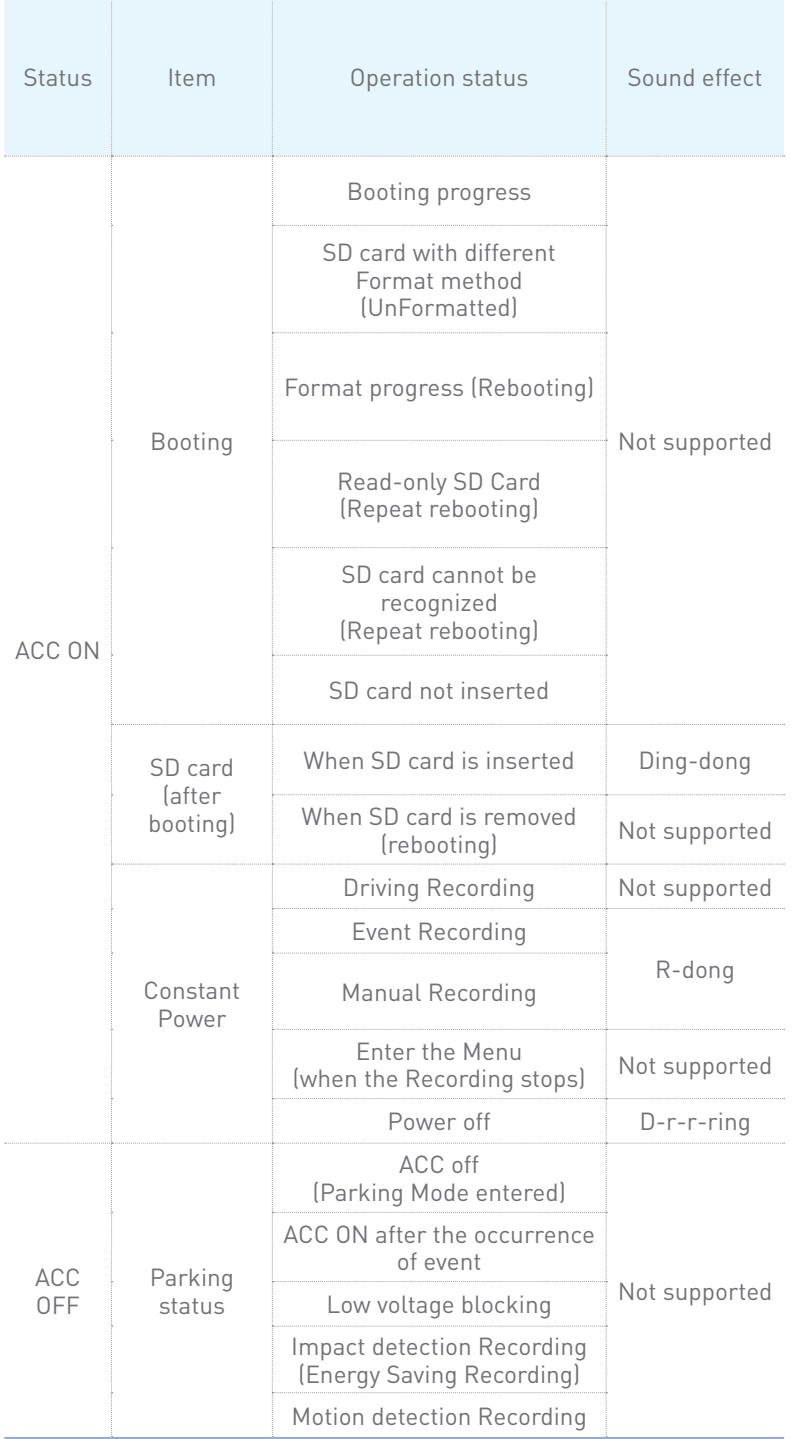

## Audio output SECURITY LED (Front LED in operation only when the Front LED Settings is used) Front-LED White(6) Rear-LED Blue(1) Not supported OFF OFF Not supported Flashing after booting (1 sec interval) SD Card will be formatted. System will restart. Please check the SD Card. System will restart.

### DEVICE AND LED OPERATIONS

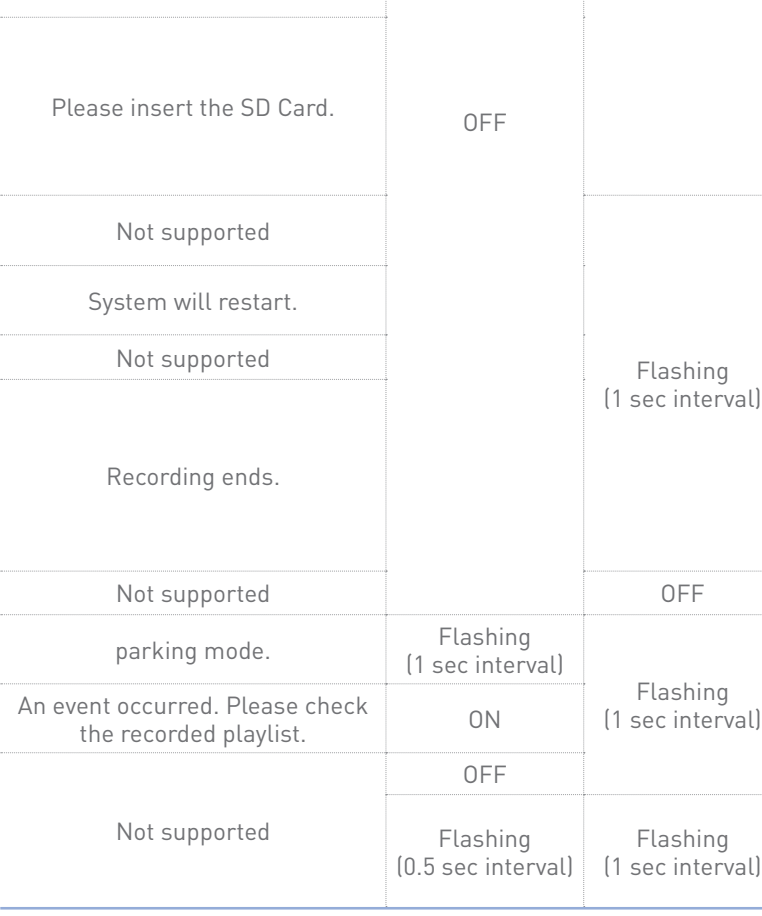

Factory default settings : MIC ON / SPK ON / Front LED OFF

# VUGERA PC Viewer Software

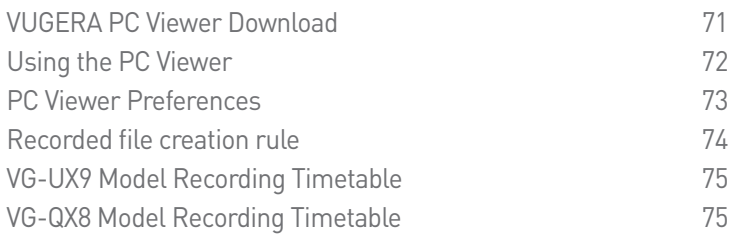

## VUGERA PC Viewer Software

# VUGERA PC Viewer Download

## Using the PC viewer

You can view and manage the recorded videos and configure various Product features on your PC.

## [System requirements]

The following are the system requirements for running the PC viewer.

- For Windows
- Processor : Intel Core i7 or higher
- Memory : 8GB or more
- Operating system : Windows 10 or later (64-bit is recommended)
- Other : DirectX 12 or higher / Microsoft Explorer version 7.0 or higher
- GPU : Intel HD Graphics 630 / NVIDIA GeForce GTX 1050 or higher

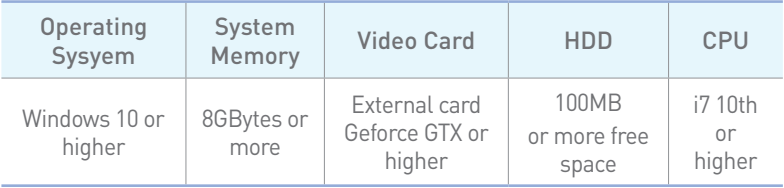

#### Internet Explorer Version

Internet Explorer 11.0 or newer

#### ※ Google Map malfunctions may occur. (Drag and Street view malfunction)

The PC viewer will not operate properly on PC systems running an operating system other than those listed in the system requirements.

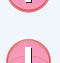

To ensure proper operation and functioning of your VUGERA PC viewer software, we recommend the following PC specifications for optimal PC viewing performance.

## [PC viewer for Windows]

Installing the PC viewer (for Windows)

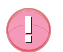

You can download the latest PC viewer software from the VUGERA website (www.vugera.com.au)

The PC viewer installation file (setup.exe) is stored in the root folder of the memory card that is provided with the Product. Follow the instructions to install the PC viewer on your pc.

- 1. Insert the memory card into a memory card reader connected to your PC.
- 2. Run the installation file, and complete the installation according to the instructions given in the installation wizard. After the installation is complete, there will be a shortcut icon to VUGERA Dash cam viewer.

# Using the PC viewer

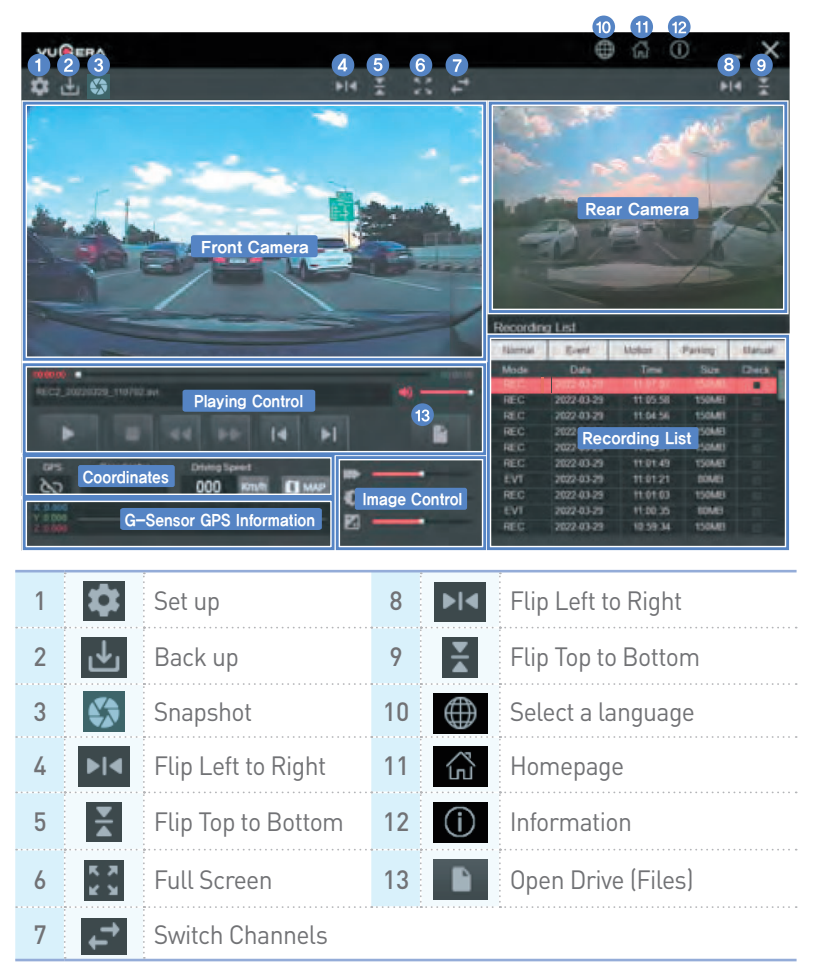

### Press the Open button to Select the drive which contains the file.

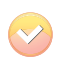

The drive created when the Micro SD card is inserted into the PC (drive designation will vary depending on the number of drives used on the PC)

## Select the file you wish to view from the file list.

#### Double-click the video to view, or press the Play button or use a shortcut.

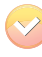

Map View can be printed only if the files were saved with the internal GPS in use at the time of Recording.

Map View also requires an Internet connection to play.

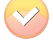

You can see Rear camera video only if the Rear camera is installed.

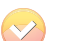

Change the size of Front / Rear images by pushing the button.

**T MAP** Press the MAP button to see the vehicle's route.
## PC Viewer Preferences

Below settings <u>are availa</u>ble on VUGERA Viewer by clicking preference setting button.

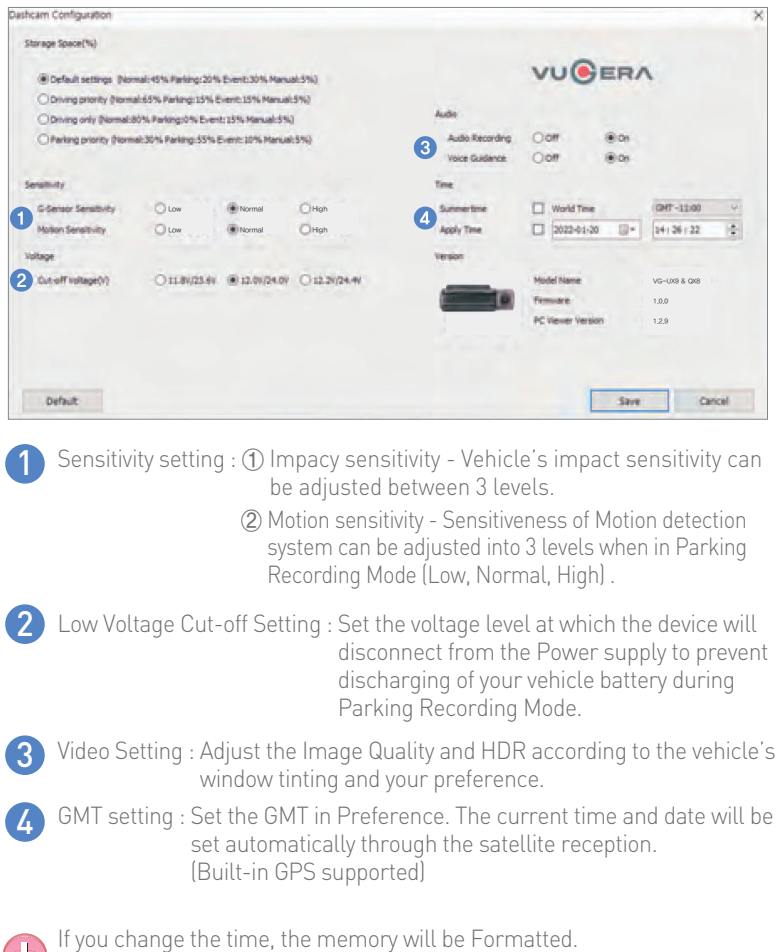

Please back up important video files in advance.

# Recorded file creation rule

The files recorded by VUGERA can be played in any common video player without conversion.

After connecting the Micro SD card to your PC, select the removable drive to view the recorded videos.

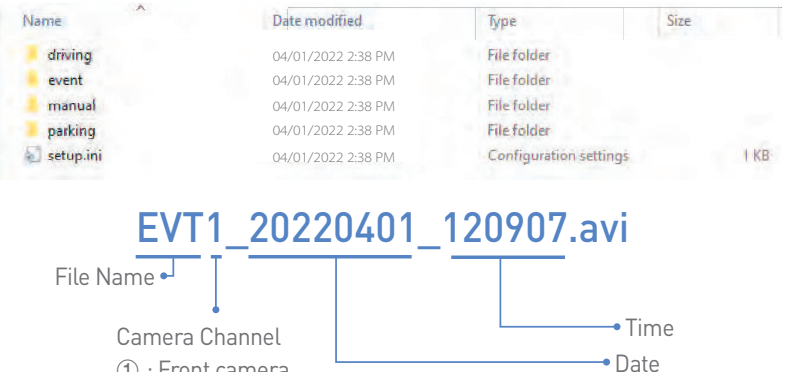

ⴘ: Front camera

 $\left\langle \mathbf{\nabla}\right\rangle$ 

ⴙ: Front+Rear camera

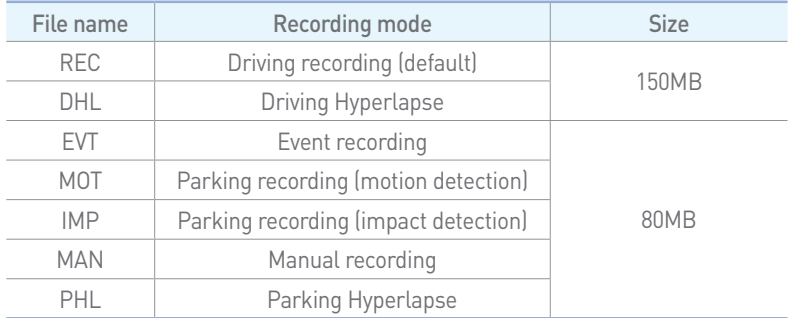

### [VG-UX9 Model Recording Timetable]

[Storage Space Settings : Default Setting / Image Quality Settings : High Quality]

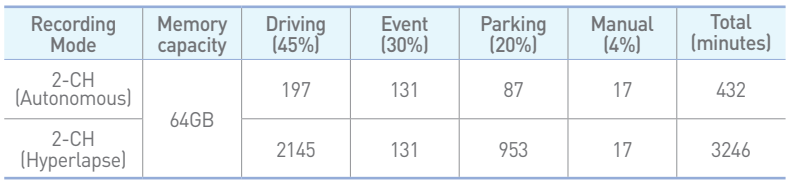

Recording times may differ due to the Recording resolution and size. The Recording time for the default setting may also change due to the surrounding environment such as light color and shading.

### [VG-QX8 Model Recording Timetable]

[Storage Space Settings : Default Setting / Image Quality Settings : High Quality]

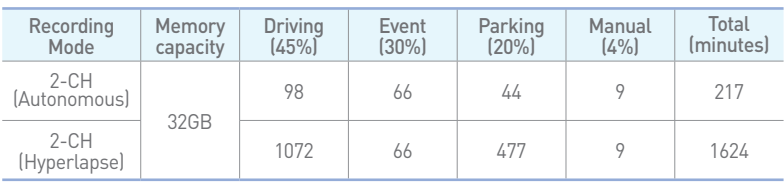

Recording times may differ due to the Recording resolution and size. The Recording time for the default setting may also change due to the surrounding environment such as light color and shading.

## Formatting your Micro SD card on PC

Micro SD Card Format 77

### Formatting your Micro SD card on PC

# Micro SD Card Format

Before Formatting, save important data on other storage media. Format the card once a month and replace it with a new one every 6 months.

#### ※ Do NOT take out the Micro SD card from the PC while it is Formatting, or else it can cause damage the card.

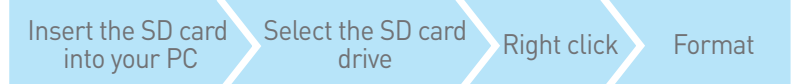

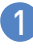

1 Remove the Micro SD card from VUGERA and connect it to your PC to find the drive location where the SD card is inserted.

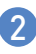

2 Right-click and Select Format to open the Removable Disk Format window.

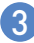

3 If you press the [Start] button, the following warning window will appear.

If you press [OK], it will be Formatted.

If you press [Cancel], it will not be Formatted.

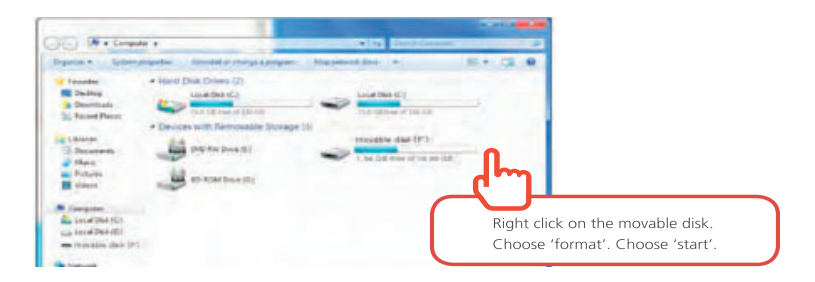

# VUGERA Mobile Viewer **Software**

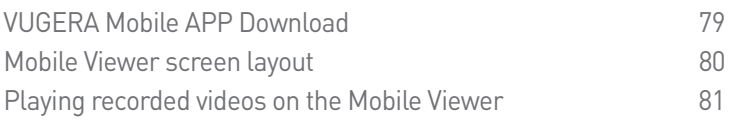

### VUGERA Mobile Viewer Software

# VUGERA Application

### Using the Mobile Viewer

You can view and manage recorded videos and configure various Product features on your smartphone.

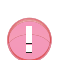

One of the following environments is required to use the VUGERA

application.

• Android 6.0 or later / iOS 13 or later

### [Connecting the Product to a smartphone]

Ŧ

The Wi-Fi password is required when you connect the Product to a smartphone for the first time.

Enter "87654321" in the password input field.

### [Connecting the Product to a smartphone on Android 6.0 or later and on iOS 13]

Download the VUGERA application for your smartphone

- Android : Using your smartphone, download the VUGERA application from the official website (www.vugera.com.au/support/download) and install it before establishing a Wi-Fi connection.
- iOS : Using your smartphone, access the Apple App Store and search for 'VUGERA'. Once found, download, and install it before establishing a Wi-Fi connection.

### [Connecting via Wi-Fi]

- 1. On your dashcam, activate Wi-Fi by tapping on the Wi-Fi icon or via the menu.
- 2. Then, search for the dashcam on your smartphone's Wi-Fi network list. Select your dashcam name starting with "VUGERA".
	- VUGERA\_VG-UX9\_0000 for UX9 model or
	- VUGERA\_VG-QX8\_0000 for QX8 model

 Upon selecting your product, a password will be required. Enter "87654321" in the password field.

 IMPORTANT : For security purposes, change the Wi-Fi password after the initial Wi-Fi network setup.

 3. Then, open the VUGERA application on your smartphone and push the Connect button. The product should display as connected followed by a bell tone from the dashcam.

### [Acquired certification]

FCC ID : OYR-WU810N IC : 20902-CFWU810N The wireless Product (Wi-Fi dongle) of this Product has received separate 'CE' and 'RCM' certifications.

# Mobile Viewer Screen Layout

The mobile application enables simple access to most of the dashcam features. The following explains the key features of the application available on both Android and iOS.

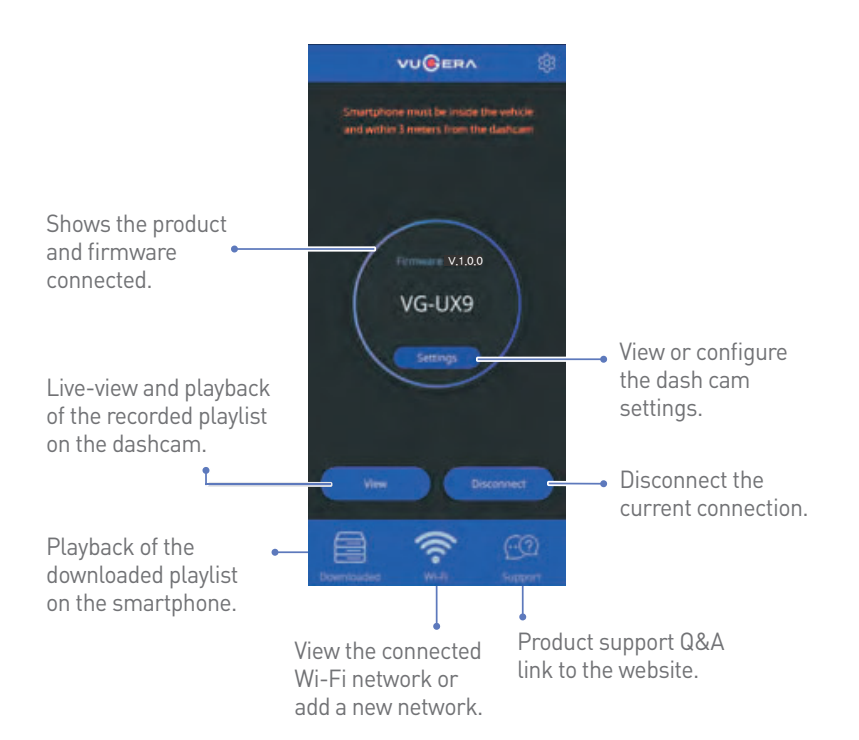

### Playing recorded videos on the Mobile Viewer

Follow the instructions to play recorded videos.

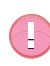

The Recording and the Advanced Driver Assistance System (ADAS) features of the Product are disabled while checking the video file list or playing a video on the Mobile Viewer.

- 1. On your smartphone, open the VUGERA application and connect the Product to your smartphone.
- 2. From the home screen of the Mobile Viewer, tap File List. The categories will be displayed.
- 3. Tap the desired category. The video file list will appear.
- 4. If necessary, tap All, Front, or Rear to filter the video file list by Camera.
- 5. Select the desired video file to play.

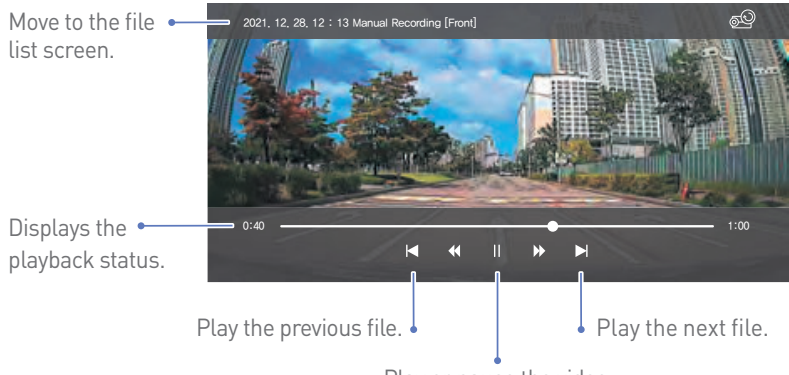

Play or pause the video.

# Installing the device onto your vehicle

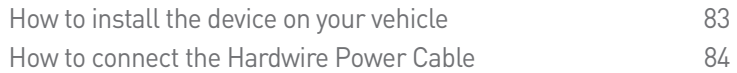

### Installing the device onto your vehicle

# How to Install to your Vehicle

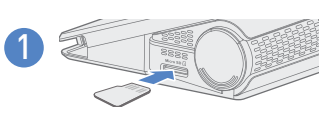

Insert the Micro SD card into device. Press again to remove the Micro SD card.

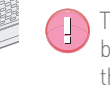

The logo on the Micro SD card should be facing towards the LCD screen and the pinout area towards the Front camera side.

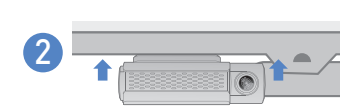

Remove the film layer of the double-sided adhesive located on the mounting Bracket and attach the Bracket to the desired position on the Front windshield.

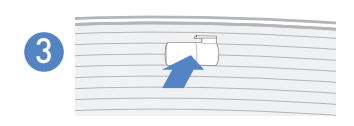

Remove the film layer of the double-sided adhesive located on the Rear camera cradle and attach the Camera so that it does not touch the Rear window heating element of your Rear windshield (or the radio antenna). Then, connect the video Cable to the main device.

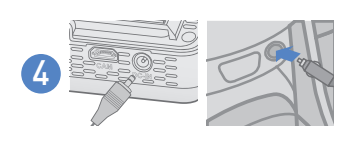

Connect cigar Cable to the VUGERA's Power port (DC-IN). Plug the cigar jack into your vehicle's Power socket. (Standard : Hardwire Cable, Optional : Cigar-Jack or OBD2 Cable)

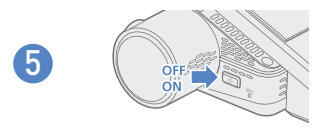

Once the Power Cable is connected to the vehicle, VUGERA will automatically Power on each time you turn on the engine ignition.

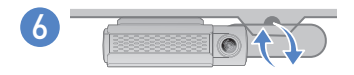

6 **Adjust the Bracket angle after checking** the image on the LCD screen.

• Use the authentic VUGERA car charger. Use of third party Power Cables may damage the Product and result in electrical fire or electrocution due to the voltage difference.

• Do not cut or modify the Power Cable yourself. Doing so may damage the Product or the vehicle.

For safe driving, arrange the Cables to prevent the driver's vision from being obstructed or interfering with driving.

For more information about arranging Cables, visit www.vugera.com. au

## How to connect Hardwire Power Cable

Hardwire Power Cable

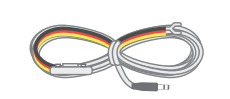

When you intend to conduct a direct connection from the car fuse box, this is the connection terminal description by the wire color. ACC (cigar jack signal) B+ (emergency lights, electric seat lights) GND (ground to the vehicle)

Please use the Parking Mode Recording function by connecting the Hardwire Power Cable.

- ACC : A terminal that checks 12V at the 1st and 2nd keys when you turn on the car key
- B+ : A terminal which always has 12V (directly connected to the battery) regardless of vehicle ON / OFF
- GND : Vehicle grounding Connect the Power Cable to the fuse box of the vehicle.

## Precautions When Installing

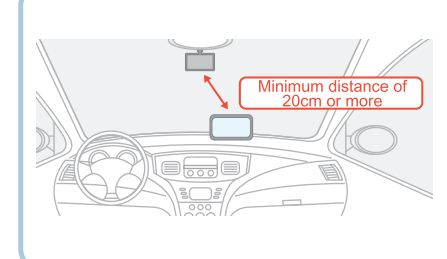

Ensure that the VUGERA is 20cm distant from another antenna receiving device or unit such as a navigation system with GPS or DAB / DMB radio as the dashcam may decrease the frequency reception.

# Product Warranty

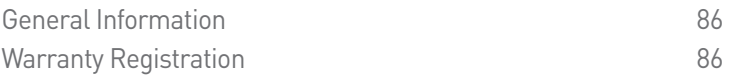

### Product warranty

#### General Information

As a rule, VUGERA dashcams and add-on Products (e.g. Rear camera) bear a standard 1-year warranty period. Memory cards are also covered by a 12-month warranty.

All consumables such as tapes, Cable clips, etc. are NOT covered by a warranty. If, within the warranty period, the malfunction is due to user's negligence, repairs may be handled for a fee which will be informed to the customer in advance.

#### Warranty Registration

If you bought a new Product from an authorized reseller, you may be eligible to extend your Product (dashcam main body) and micro SD card warranty from 12 months to 24 months on this Product.

For Product and extended warranty registration, a receipt or any proof of purchase will be required to determine the Product warranty period. You must retain your purchase receipt or other proofs of purchase to receive warranty service by your authorized reseller. In order to qualify for the extended coverage, you must register your warranty details online within 90-days of purchase.

To register your Product, please kindly visit the official website @ www.vugera.com.au

For more information on Product Warranty, please kindly refer to the Warranty leaflet included in the package.

#### Other important information

- Depending on the make and Model of your car, the Power may be constantly supplied to the dashcam even when the ignition is turned off. Installation of the Product to a continuously Powered 12V outlet could result in vehicle battery drainage.
- This Product is designed to record video while the vehicle is in operation. The quality of the video might be affected by weather conditions and the road environment, such as whether it is day or night, presence of street lighting, entering / exiting tunnels, and the surrounding temperature.
- VUGERA is NOT responsible for the loss of any recorded video during operation.
- Although the Product was designed to withstand high-impact car collisions, VUGERA does not guarantee the Recording of accidents when the Product is damaged as a result of the accident.
- Keep the windshield and Camera lens clean for optimal video quality. Particles and substances on the Camera lens or windshield may reduce the quality of the recorded videos.
- This Product is intended to be used inside the vehicle only
- This Warranty is only valid in the country of purchase.

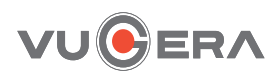